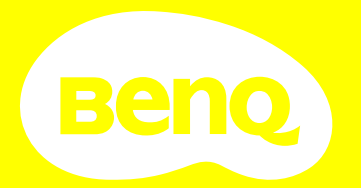

# Benutzerhandbuch

# <span id="page-1-0"></span>**Informationen zu Garantie und Copyright**

#### Beschränkte Garantie

BenQ garantiert, dass dieses Produkt bei normaler Verwendung und Aufbewahrung frei von Material- und Verarbeitungsfehlern ist.

Für die Geltendmachung von Garantieansprüchen ist ein Kaufnachweis erforderlich. Falls bei diesem Produkt während des Garantiezeitraums Fehler auftreten, besteht die einzige Verpflichtung von BenQ und Ihr ausschließliches Recht im Austausch der defekten Teile (einschließlich der Arbeitszeit). Um Garantieleistungen zu erhalten, informieren Sie im Falle von Defekten sofort Ihren Händler, von dem Sie das Produkt erworben haben.

Wichtig: Die oben beschriebene Garantie verfällt, wenn der Kunde das Produkt nicht entsprechend der schriftlichen Anweisungen von BenQ verwendet. Insbesondere die Luftfeuchtigkeit muss zwischen 10% und 90% liegen, die Temperatur muss zwischen 0°C und 35°C liegen, und die Höhenlage darf 4920 Fuß nicht überschreiten. Zudem darf der Projektor nicht in einer staubigen Umgebung verwendet werden. Diese Garantie gewährt Ihnen bestimmte rechtliche Ansprüche. Darüber hinaus können Ihnen weitere Ansprüche zustehen, die sich von Land zu Land unterscheiden.

Weitere Informationen finden Sie auf der Website www.BenQ.com.

#### Copyright

Copyright © 2021 BenQ Corporation. Alle Rechte vorbehalten. Diese Veröffentlichung darf nicht ohne die vorherige schriftliche Genehmigung von BenQ Corporation in irgendeiner Form oder durch elektronische, mechanische, magnetische, optische, chemische, manuelle oder andere Mittel reproduziert, übertragen, umgeschrieben, in einem Datenabfragesystem gespeichert oder in irgendeine Sprache oder Computersprache übersetzt werden.

#### Haftungseinschränkung

BenQ Corporation übernimmt weder direkte noch indirekte Garantie für die Richtigkeit dieses Handbuchs und übernimmt insbesondere keine Gewährleistung hinsichtlich der Qualität oder der Eignung zu einem bestimmten Zweck. Des Weiteren behält sich die BenQ Corporation inhaltliche Änderungen ohne weitere Benachrichtigung vor.

\*DLP, Digital Micromirror Device und DMD sind Marken von Texas Instruments. Alle anderen Marken sind Eigentum der jeweiligen Inhaber.

#### Patente

Bitte gehen Sie zu http://patmarking.benq.com/, um mehr über die BenQ Projektor Patentabdeckung zu erfahren.

# Inhaltsverzeichnis

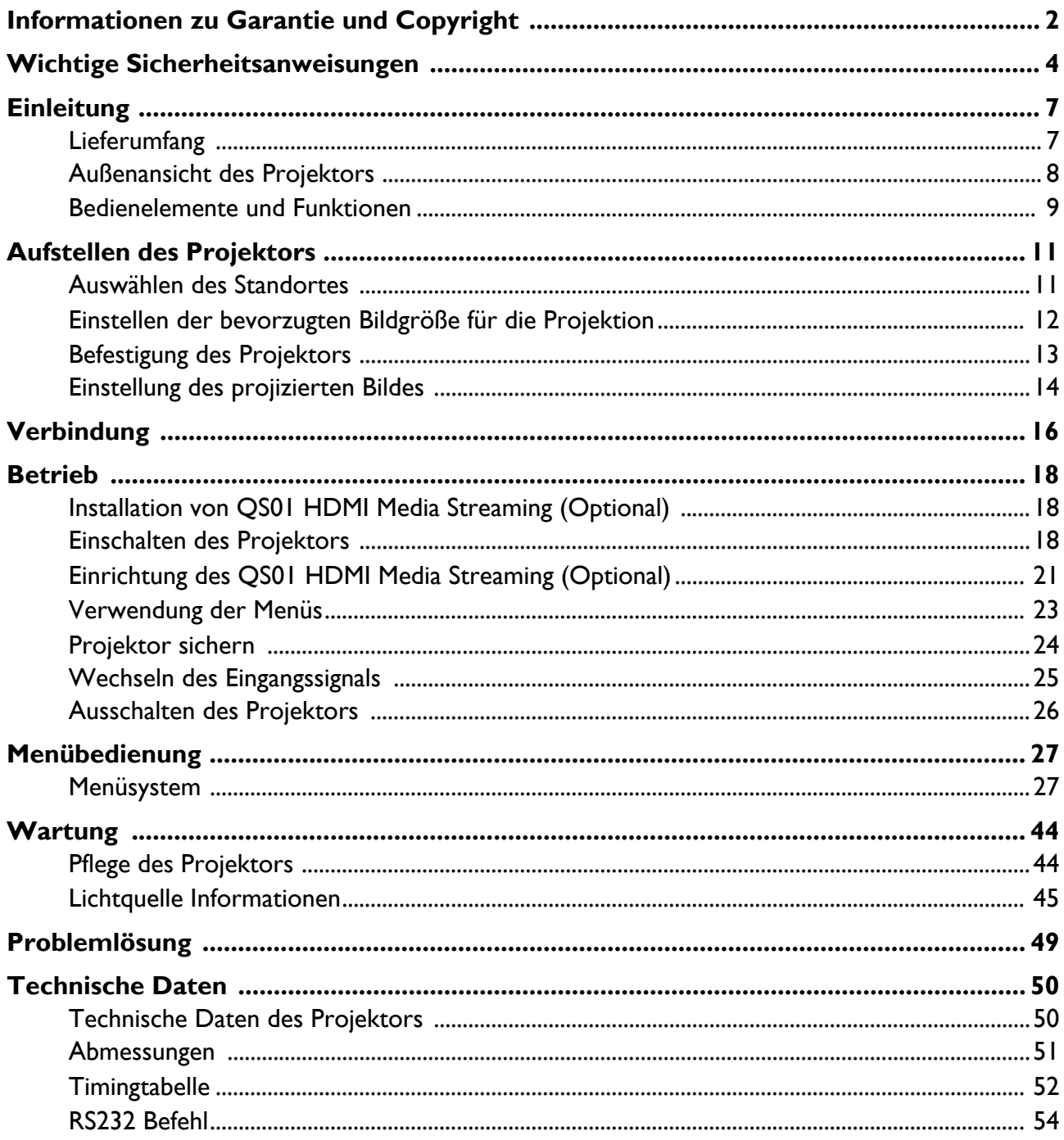

# <span id="page-3-0"></span>**Wichtige Sicherheitsanweisungen**

Der Projektor wurde so entwickelt und getestet, dass er die neuesten Normen für Sicherheit bei Geräten der Informationstechnologie erfüllt. Um die Sicherheit dieses Produktes zu gewährleisten, müssen Sie jedoch die in diesem Handbuch und auf dem Produkt vermerkten Anweisungen befolgen.

1. **Lesen Sie vor Inbetriebnahme des Projektors dieses Handbuch.** Bewahren Sie es auf, um bei Bedarf darauf zurückgreifen zu können.

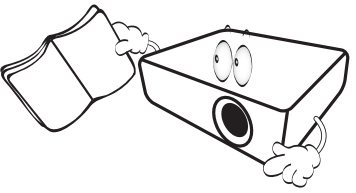

2. **Sehen Sie während des Betriebs nicht direkt in die Projektorlinse.** Durch das helle Licht können Ihre Augen geschädigt werden.

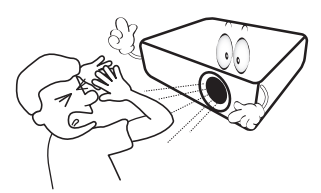

3. **Wartungsarbeiten nur von Fachpersonal ausführen lassen.**

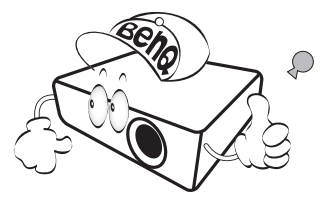

- 4. **Öffnen Sie immer die Blende der Linse (falls vorhanden), oder entfernen Sie die Schutzkappe (falls vorhanden) von der Linse, wenn die Lichtquelle des Projektors eingeschaltet ist.**
- 5. Die Lichtquelle wird während des Betriebs extrem heiß. Lassen Sie den Projektor bei einem Wechsel der Lichtquelle zunächst ca. 45 Minuten lang abkühlen, bevor Sie das Lichtquellenelement entfernen.

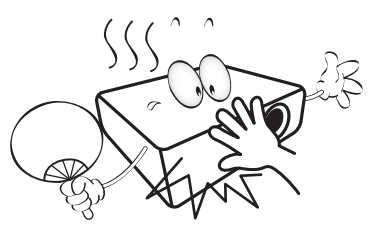

6. In manchen Ländern ist die Netzspannung NICHT stabil. Dieser Projektor kann innerhalb eines Bereichs von 100 bis 240 Volt Wechselstrom betrieben werden. Er kann jedoch bei Stromausfällen oder Spannungsschwankungen von **±**10 Volt ausfallen. **An Orten mit Stromausfällen oder instabiler Netzspannung sollten Sie daher in Verbindung mit dem Projektor einen Stromstabilisator, einen Überspannungsschutz oder eine unterbrechungsfreie Stromversorgung (USV) installieren.** 

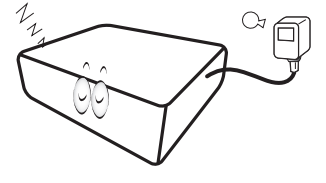

7. Sorgen Sie dafür, dass die Projektionslinse bei Betrieb frei ist, da andernfalls Beschädigungen durch Wärme entstehen können oder Brandgefahr besteht. Um die Lichtquelle vorübergehend auszuschalten, drücken Sie auf die **ECO BLANK** Taste.

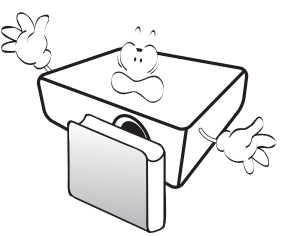

8. Lichtquellen nicht über die Nennlebensdauer hinaus betreiben. Übermäßige Nutzung der Lichtquellen über die angegebene Lebensdauer hinaus kann in seltenen Fällen zum Defekt führen.

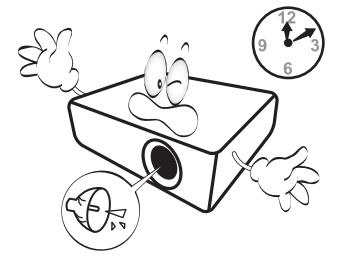

9. Wechseln Sie erst dann die Lichtquelle oder andere elektronische Komponenten aus, wenn der Projektor vom Netz getrennt ist.

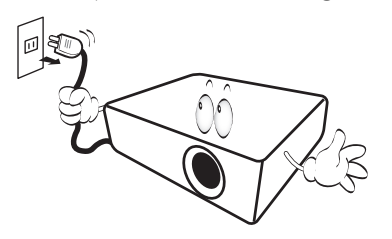

10. Sorgen Sie für einen sicheren und stabilen Stand des Produkts. Andernfalls kann es herunterfallen und beschädigt werden.

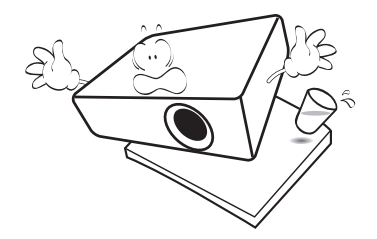

11. Versuchen Sie niemals den Projektor auseinanderzubauen. Im Inneren des Gerätes stehen Teile unter Spannung. Der Kontakt mit diesen Teilen kann zu lebensgefährlichen Verletzungen führen. Die Lampe ist das einzige vom Benutzer zu wartende Teil und mit einer abnehmbaren Abdeckung versehen.

Andere Abdeckungen dürfen unter keinen Umständen geöffnet oder entfernt werden. Wenden Sie sich für Reparaturen an einen entsprechend qualifizierten professionellen Kundendienst.

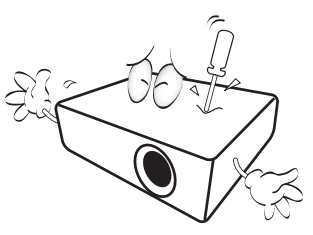

- 12. Blockieren Sie nicht die Belüftungsöffnungen.
	- Stellen Sie den Projektor nicht auf eine Decke, auf
	- Bettzeug oder auf eine andere weiche Oberfläche. - Bedecken Sie den Projektor nicht mit einem Tuch
	- oder einem anderen Gegenstand.
	- In der Nähe des Projektors dürfen sich keine leicht entflammbaren Stoffe befinden.

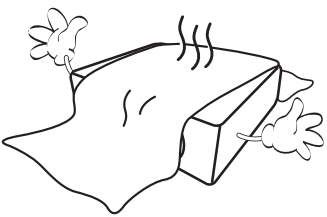

Wenn die Belüftungsöffnungen blockiert sind, kann Überhitzung im Projektor zu einem Brand führen.

- 13. Stellen Sie den Projektor für den Betrieb immer auf einer ebenen, waagerechten Fläche auf.
	- Verwenden Sie das Gerät nicht auf unebenen Flächen mit einer Neigung von mehr als 10 Grad nach rechts/links bzw. 15 Grad nach vorne/hinten. Die Verwendung des Projektors auf nicht waagerechten Flächen kann zu Fehlfunktionen oder Beschädigungen der Lichtquellen führen.

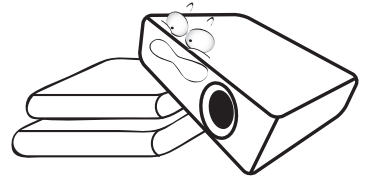

14. Stellen Sie das Gerät nicht senkrecht auf eine Seite. Andernfalls kann der Projektor umfallen und beschädigt werden oder Verletzungen verursachen.

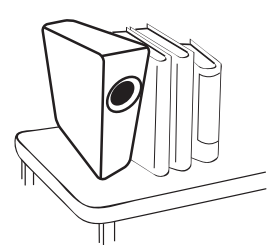

15. Treten Sie nicht auf den Projektor, und stellen Sie nichts auf das Gerät. Andernfalls können Schäden am Projektor sowie Unfälle und Verletzungen die Folge sein.

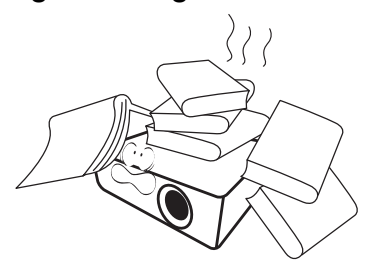

16. Während das Gerät in Betrieb ist, treten möglicherweise aus dem Belüftungsgitter heiße Luft oder auffallende Gerüche aus. Dies ist normal und weist nicht auf einen Defekt des Gerätes hin.

17. Stellen Sie keine Flüssigkeiten auf den Projektor oder in seine Nähe. Wenn Flüssigkeiten in das Projektorinnere eindringen, kann dies zu Fehlfunktionen des Projektors führen. Wenn Flüssigkeit in den Projektor eingedrungen ist, trennen Sie das Netzkabel von der Steckdose, und setzen Sie sich mit BenQ in Verbindung, um den Projektor reparieren zu lassen.

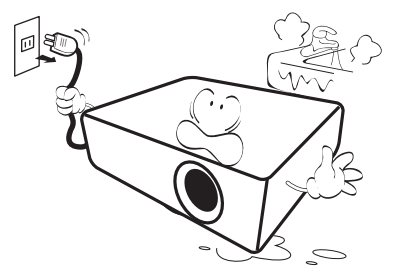

18. Dieser Projektor kann Bilder umgedreht anzeigen, so dass er auch an der Decke/Wand montiert werden kann.

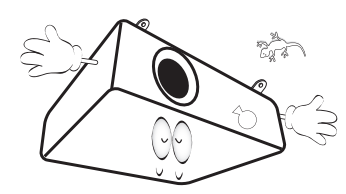

- 19. Dieses Gerät muss geerdet werden.
- 20. Stellen Sie den Projektor nicht an folgenden Standorten auf.
	- Orte mit unzureichender Belüftung oder unzureichendem Platz. Der Abstand zur Wand muss mindestens 50 cm betragen, und die Belüftung des Projektors darf nicht behindert sein.
	- Orte mit sehr hohen Temperaturen, z. B. in Kraftfahrzeugen mit verschlossenen Fenstern und Türen.
	- Orte mit sehr hoher Luftfeuchtigkeit oder hoher Konzentration von Staub und Zigarettenrauch. Hierdurch können optische Bauteile verunreinigt, die Nutzungsdauer des Projektors verringert und das Bild verdunkelt werden.

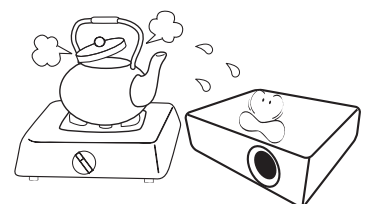

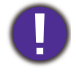

Quecksilber - Diese Lampe enthält Quecksilber. Entsorgen Sie sie entsprechend der vor Ort geltenden Gesetze und Bestimmungen. Siehe www.lamprecycle.org.

Um eine Beschädigung der DLP-Chips zu vermeiden, sollten Sie niemals einen Hochleistungslaserstrahl auf die Projektionslinse richten.

- Orte in der Nähe von Feuermeldern
- Orte mit Temperaturen über 40°C / 104°F
- Orte in einer Höhe von über 3000 m (10000 Fuß).

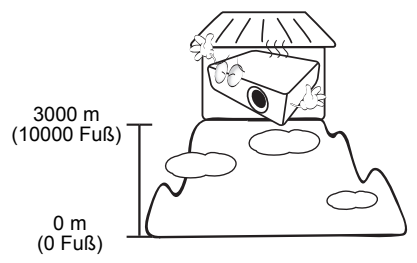

#### Risikogruppe 2

- 1. Nach der Klassifikation der photobiologischen Sicherheit von Lichtquellen und Lichtquellensystemen ist dieses Produkt Risikogruppe 2, IEC 62471-5:2015.
- 2. Möglicherweise gefährliche optische Strahlung könnte von diesem Produkt emittiert werden.
- 3. Blicken Sie nicht in die eingeschaltete Lichtquelle. Könnte schädlich für die Augen sein.
- 4. Schauen Sie wie bei jeder hellen Quelle nicht direkt in den Lichtstrahl.

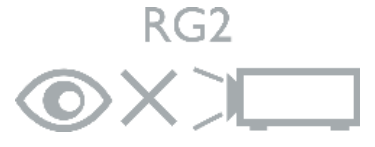

# <span id="page-6-0"></span>**Einleitung**

# <span id="page-6-1"></span>**Lieferumfang**

Packen Sie den Inhalt vorsichtig aus und prüfen Sie, ob alle unten abgebildeten Teile vorhanden sind. Wenn von diesen Teilen etwas fehlt, wenden Sie sich an den Händler, bei dem Sie das Gerät gekauft haben.

#### Standardzubehör

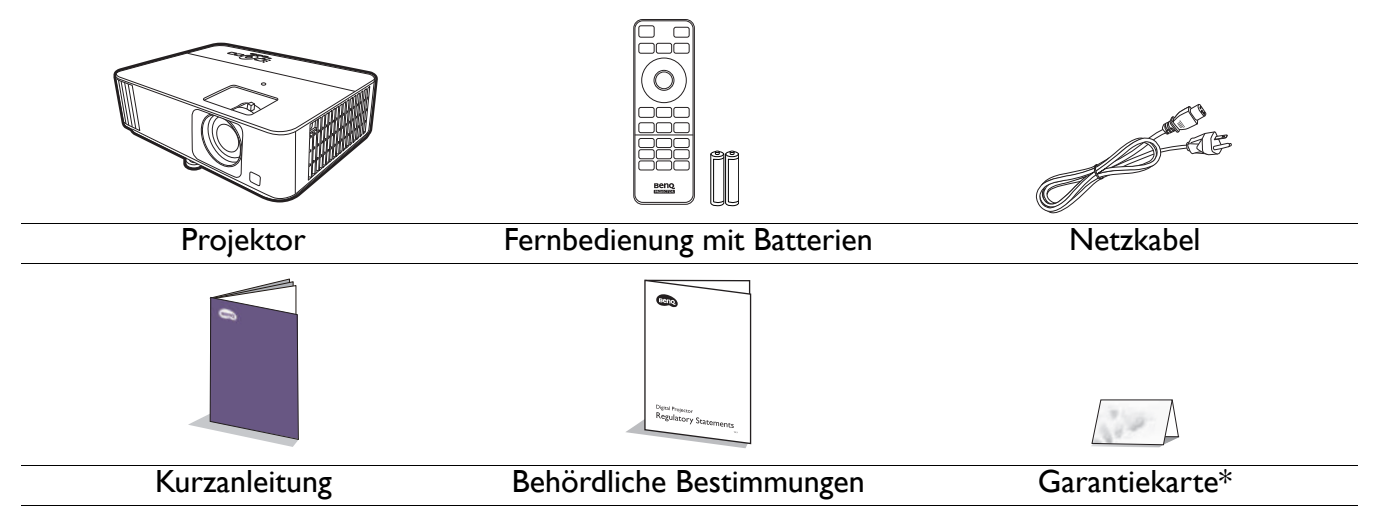

• Das mitgelieferte Zubehör ist für Ihr Land geeignet und kann von dem abgebildeten Zubehör abweichen.

• \*Die Garantiekarte wird nur in bestimmten Regionen mitgeliefert. Erkundigen Sie sich darüber bei Ihrem Händler.

#### Optionales Zubehör

1. Ersatzlampe 2. 3D-Brille 3. QS01 HDMI Media Streaming

#### Batterien der Fernbedienung auswechseln

- 1. Drücken Sie auf die Batteriefachabdeckung und schieben Sie das Fach auf, wie es in der Abbildung gezeigt wird.
- 2. Entfernen Sie die alten Batterien (sofern vorhanden) und legen Sie zwei Batterien der Größe AAA ein. Achten Sie auf die richtige Ausrichtung der Pole (siehe Abbildung).
- 

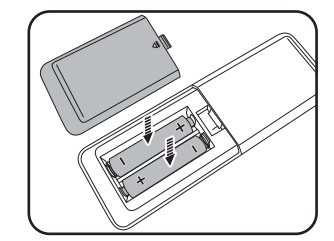

3. Schieben Sie die Abdeckung über das Fach, bis sie einrastet.

ï Setzen Sie die Fernbedienung und die Batterien nicht extremer Hitze oder hoher Luftfeuchtigkeit aus, wie z.B. in einer Küche, einem Bad, einer Sauna, einem Solarium oder einem geschlossenen Auto.

- Verwenden Sie ausschließlich Batterien vom selben Typ oder gleichwertige, vom Batteriehersteller empfohlene Modelle.
- ï Entsorgen Sie Altbatterien gemäß den Hinweisen des Herstellers und den örtlich geltenden Vorschriften.
- Werfen Sie Batterien niemals ins Feuer. Es besteht sonst Explosionsgefahr.
- ï Wenn die Batterien spannungslos sind oder die Fernbedienung für längere Zeit nicht verwendet wird, entfernen Sie die Batterien, um zu verhindern, dass sie auslaufen und die Fernbedienung beschädigen.

# <span id="page-7-0"></span>**Außenansicht des Projektors**

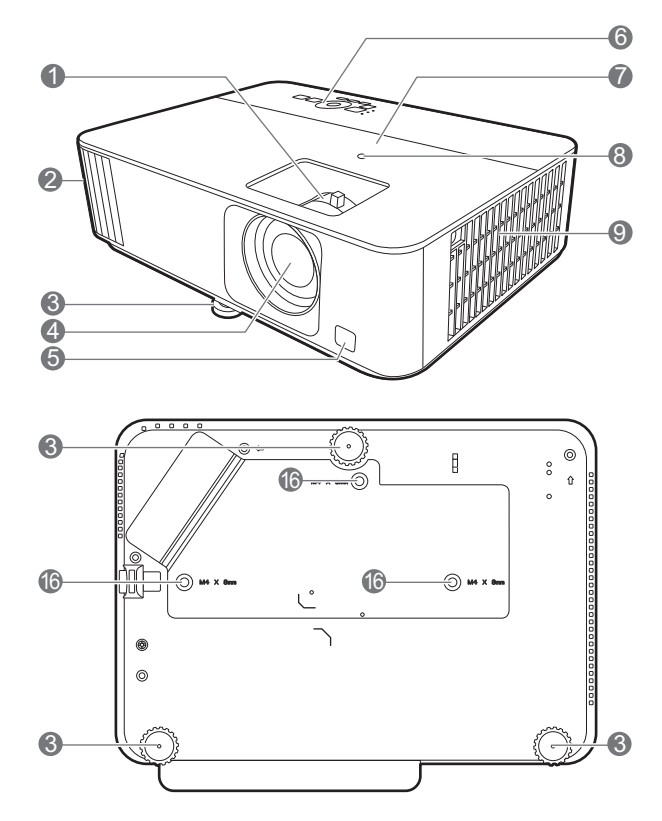

- 1. Fokus- und Zoomring
- 2. Entlüftung (Luftauslass)
- 3. Einstellfuß
- 4. Projektionslinse
- 5. IR Fernbedienungssensor
- 6. Externes Bedienfeld (Siehe [Bedienelemente und Funktionen auf](#page-8-0)  [Seite 9.](#page-8-0))
- 7. Lampenabdeckung
- 8. Umgebungslichtsensor (ALS)
- 9. Lüftungsöffnungen (Lufteinlass)
- 10. HDMI 1/HDMI 2 Eingangsanschluss

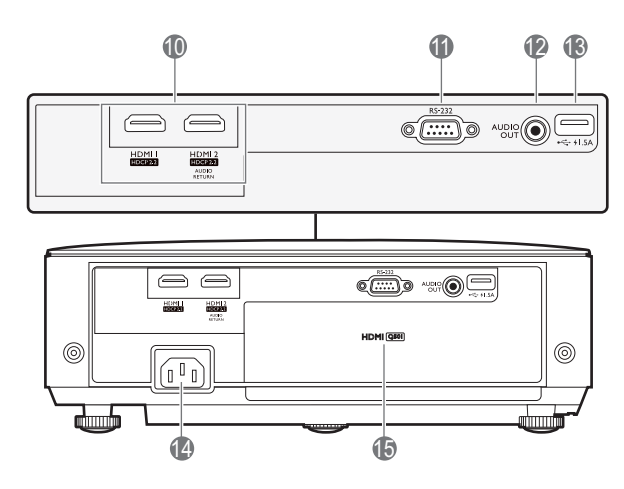

- 11. RS-232 Kontrollanschluss
- 12. Audioausgangsbuchse
- 13. USB Typ-A Anschluss (1,5 A Stromversorgung)
- 14. Netzstrombuchse
- 15. QS01 HDMI Media Streaming Anschluss (QS01 ist ein optionales Zubehör.)
- 16. Deckenmontagelöcher

# <span id="page-8-0"></span>**Bedienelemente und Funktionen**

# Projektor & Fernbedienung

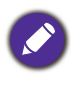

Sämtliche in diesem Dokument beschriebenen Tastendrücke sind auf dem Projektor oder auf der Fernbedienung verfügbar.

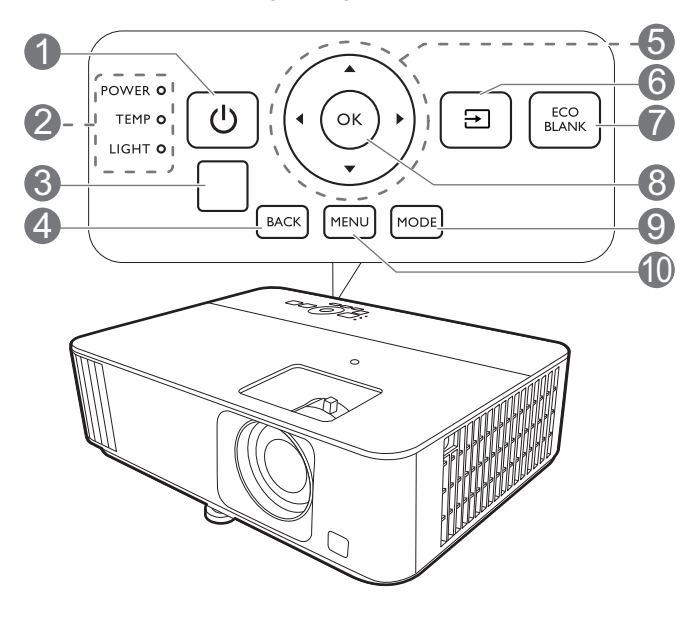

# 1. **EIN/AUS**

Schaltet den Projektor in den Standbymodus oder ein.

#### **ON/ OFF**

Schaltet den Projektor in den Standbymodus oder ein.

- 2. **POWER (Kontrollleuchte)**/ **TEMP (Temperaturwarnleuchte)**/ **LIGHT (Kontrollleuchte)** (Siehe [Signalleuchten auf Seite 48](#page-47-0).)
- 3. IR Fernbedienungssensor
- 4. **BACK**

Wechselt zum vorherigen OSD-Menü zurück, schließt das Menü und speichert die Menüeinstellungen.

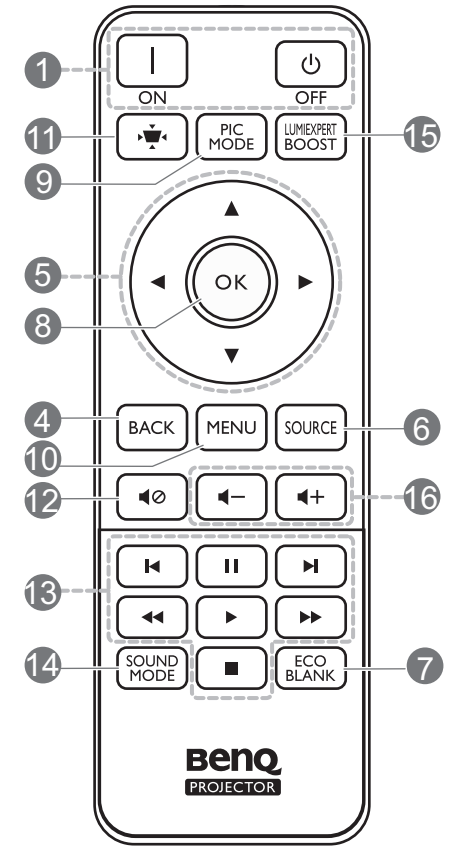

5. Pfeiltasten  $({\blacktriangle}, {\blacktriangledown}, {\blacktriangle}, {\blacktriangleright})$ 

Wenn das On-Screen Display (OSD) oder das ATV Menü aktiviert ist, dienen die Tasten als Richtungstasten, mit denen Sie die gewünschten Menüeinträge auswählen und verschiedene Einstellungen vornehmen können.

Bei inaktivem OSD und ATV Menü nur bei CEC-kompatiblen Quellen funktionsfähig.

#### 6. /**QUELLE**

Zeigt die Quellenauswahlleiste an.

#### 7. **ECO BLANK**

Dient dem Ausblenden des Projektionsbildes.

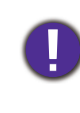

Sorgen Sie dafür, dass die Projektorlinse frei ist, da sich andernfalls die sich auf der Linse befindenden Objekte erhitzen oder verformen können oder Brandgefahr besteht.

#### 8. **OK**

- Bestätigt das im ATV oder On-Screen Display (OSD) Menü ausgewählte Menüelement.
- Bei ATV Medienwiedergabe können Sie eine Video- oder Audiodatei abspielen oder pausieren.

#### 9. **MODE**/**PIC MODE**

Wählt einen verfügbaren Bildmodus aus.

#### 10. **MENU**

Aktiviert oder deaktiviert das On-Screen Display (OSD) Menü.

#### **11. WE KEYSTONE**

Zeigt das Menü Schrägprojektion an. Siehe [Korrektur der Schrägprojektion auf Seite 15](#page-14-0) für weitere Einzelheiten.

#### 12. **MUTE**

Schaltet den Ton des Projektors ein und aus.

13. HDMI CEC-kompatibles Gerät Steuerungstasten (I<Zurück, IIPause, ► Weiter, <<a>Rückwärts,  $\triangleright$  Wiedergabe,  $\triangleright$  Schnellvorlauf,  $\blacksquare$  Stopp)

Steuert die Video- oder Audiowiedergabe für das CEC-kompatible Gerät.

#### 14. **SOUND MODE**

Wählt einen verfügbaren Tonmodus aus.

#### 15. **LUMIEXPERT BOOST**

Zeigt das Menü **LumiExpert** an.

#### 16.  $\blacksquare - \blacksquare +$  Lautstärketasten

Hiermit können Sie die Projektorlautstärke verringern oder erhöhen.

# Effektive Reichweite der Fernbedienung

Die Fernbedienung muss mit einer maximalen Abweichung von 30 Grad senkrecht auf die IR-Fernbedienungssensoren des Projektors gerichtet werden. Der Abstand zwischen der Fernbedienung und den Sensoren darf nicht mehr als 8 Meter (~ 26 Fuß) betragen.

Stellen Sie sicher, dass sich zwischen der Fernbedienung und den IR-Sensoren keine Hindernisse befinden, die den Infrarot-Lichtstrahl blockieren könnten.

• Bedienung des Projektors von der Vorderseite • Bedienung des Projektors von der Oberseite

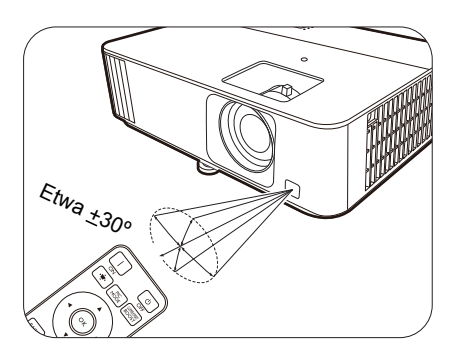

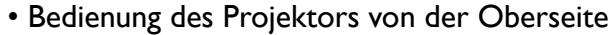

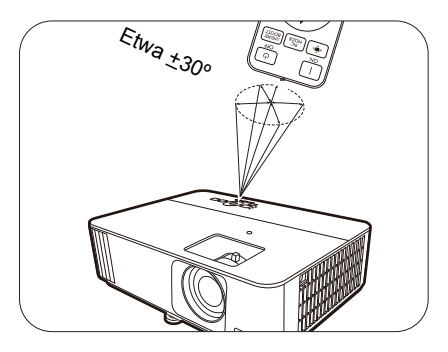

# <span id="page-10-0"></span>**Aufstellen des Projektors**

# <span id="page-10-1"></span>**Auswählen des Standortes**

Bedenken Sie bitte Folgendes, bevor Sie sich für einen Installationsort für den Projektor entscheiden:

- Größe und Position der Leinwand
- Ort der Netzsteckdose
- Ort und Abstand zwischen Projektor und anderen Geräten

Sie können den Projektor auf eine der folgenden Weisen installieren.

#### 1. **Tisch vorne**

Bei dieser Variante wird der Projektor auf einen Tisch vor der Leinwand gestellt. Diese Variante wird am häufigsten verwendet und ist für einen schnellen Auf- und Abbau am besten geeignet.

#### 2. **Tisch hinten**

Bei dieser Variante wird der Projektor auf einen Tisch hinter der Leinwand aufgestellt. Beachten Sie, dass für diese Variante eine spezielle Leinwand für rückwärtige Projektion erforderlich ist.

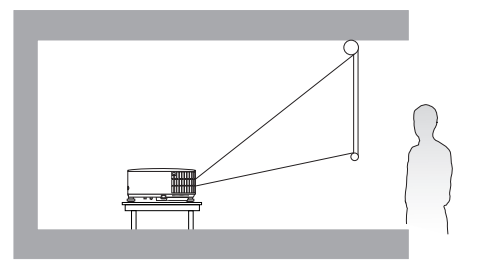

#### 3. **Decke vorne**

Bei dieser Variante wird der Projektor mit der Oberseite nach unten vor der Leinwand an der Decke befestigt. Verwenden Sie zur Befestigung des Projektors an der Decke den speziellen BenQ-Deckenmontagesatz (im Fachhandel erhältlich).

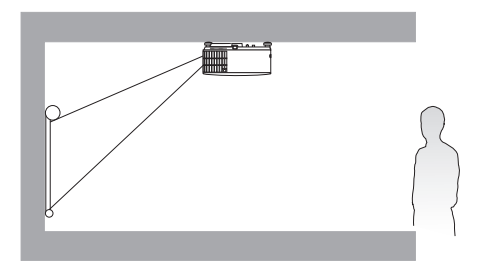

#### 4. **Decke hinten**

Bei dieser Variante wird der Projektor mit der Oberseite nach unten hinter der Leinwand an der Decke befestigt. Beachten Sie, dass für diese Variante eine spezielle Leinwand für rückwärtige Projektion sowie der BenQ-Deckenmontagesatz erforderlich ist.

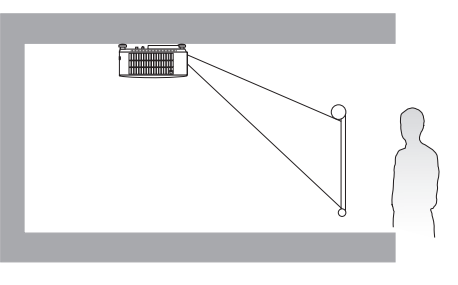

Gehen Sie nach dem Einschalten des Projektors zum **Erweitert** Menü **- Instalación** > **Projektorposition**, drücken Sie auf **OK** und drücken Sie auf  $\blacktriangleleft/\blacktriangleright$ , um eine Einstellung auszuwählen.

# <span id="page-11-0"></span>**Einstellen der bevorzugten Bildgröße für die Projektion**

Die Größe des projizierten Bildes wird durch den Abstand zwischen Projektorlinse und Leinwand, die Zoomeinstellung (falls verfügbar) und das Videoformat beeinflusst.

### Projektionsgröße

<span id="page-11-1"></span>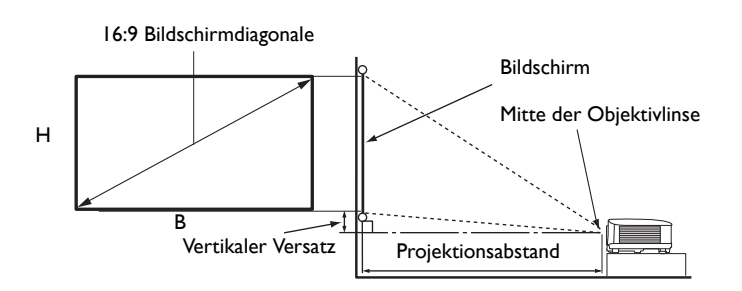

ï Das Bildseitenverhältnis beträgt 16:9 und das projizierte Bild ist in einem 16:9-Bildformat

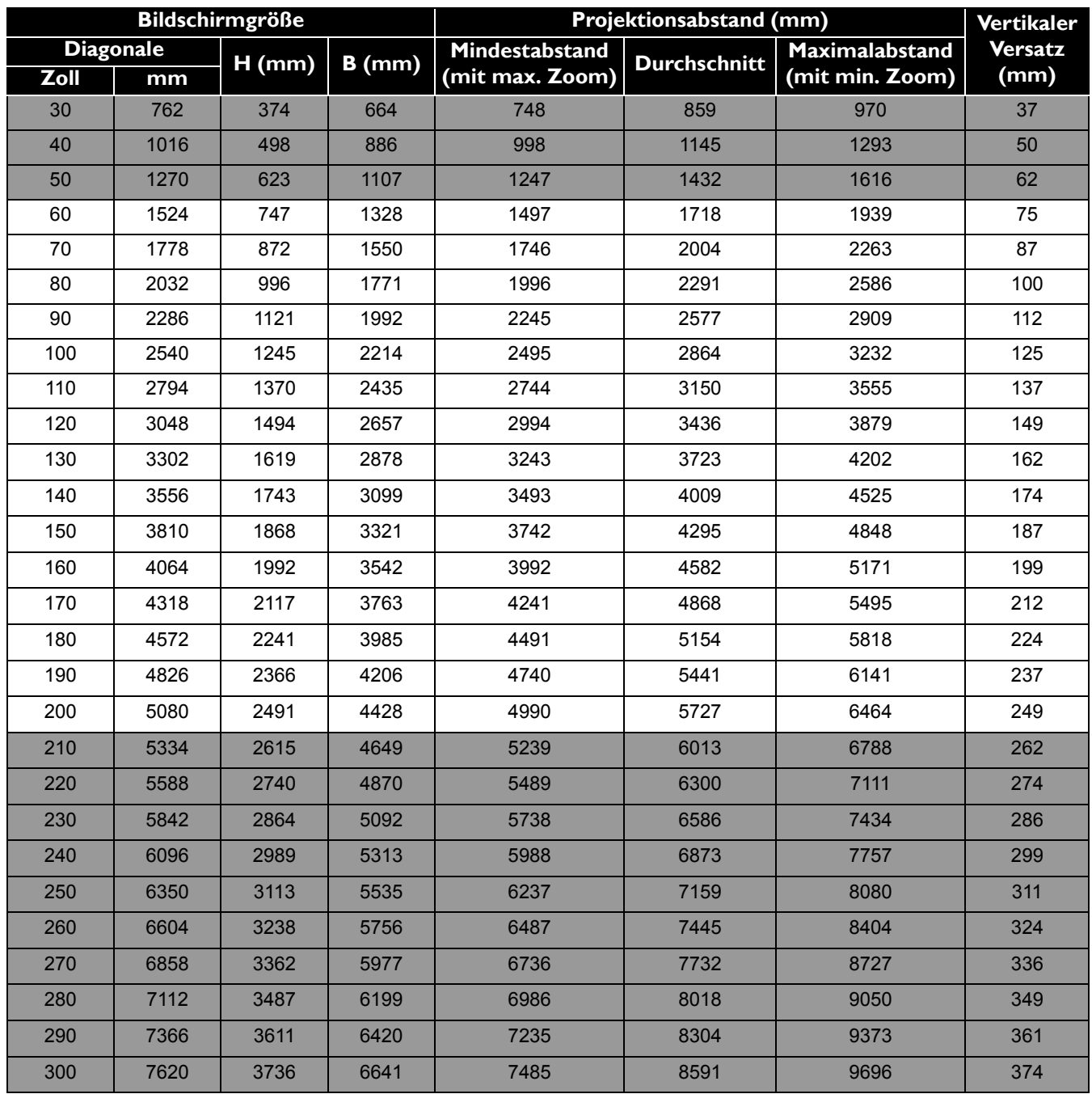

Wenn Sie zum Beispiel eine 120 Zoll Leinwand verwenden, beträgt der empfohlene Projektionsabstand laut ["Durchschnitt"](#page-11-1) Spalte 3436 mm.

Wenn Ihr gemessener Projektionsabstand 3700 mm beträgt, ist die nächste Übereinstimmung in der Spalte ["Durchschnitt"](#page-11-1) 3723 mm. Wenn Sie durch die Zeile gehen, sehen Sie, dass eine 130 Zoll (etwa 3,3 Meter) große Leinwand benötigt wird.

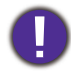

Um Ihre Projektionsqualität zu optimieren, schlagen wir vor, die Projektion anhand der in den nicht grauen Zeilen aufgeführten Werte durchzuführen.

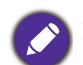

Alle Werte sind lediglich Schätzungen und können von den tatsächlichen Abmessungen abweichen. Wenn Sie den Projektor dauerhaft montieren möchten, empfiehlt BenQ, vor dem Anbringen Projektionsgröße und -abstand mit dem Projektor an Ort und Stelle zu testen, um die optischen Eigenschaften des jeweiligen Projektors zu berücksichtigen. So können Sie die ideale Montageposition für Ihre spezielle Raumsituation ermitteln.

# <span id="page-12-0"></span>**Befestigung des Projektors**

Wenn Sie den Projektor befestigen möchten, sollten Sie unbedingt einen gut passenden BenQ-Projektormontagesatz verwenden und sicherstellen, dass dieser fachgerecht und sicher installiert wurde.

Falls Sie für den Projektor einen Montagesatz eines anderen Herstellers als BenQ verwenden, besteht die Gefahr, dass der Projektor aufgrund einer unsachgemäßen Befestigung mit falschen/zu kurzen Schrauben herunterfällt.

#### Vor der Befestigung des Projektors

- Der BenQ-Montagesatz für den Projektor ist im selben Fachgeschäft erhältlich, in dem Sie auch den BenQ-Projektor erworben haben.
- Bitten Sie Ihren Händler, den Projektor für Sie zu installieren. Wenn Sie den Projektor selbst installieren, könnte er herunterfallen und zu Verletzungen führen.
- Nehmen Sie erforderliche Maßnahmen vor, um ein Herunterfallen des Projektors, z.B. während eines Erdbebens, zu verhindern.
- Die Garantie gilt nicht für Produktschäden durch die Befestigung des Projektors mit einem Projektormontagesatz, der nicht von BenQ stammt.
- ï Beachten Sie die Umgebungstemperatur an der Stelle, an welcher der Projektor an der Decke/Wand befestigt wird. Wenn eine Heizung verwendet wird, könnte die Temperatur an der Decke höher als erwartet sein.
- Lesen Sie die Anleitung des Montagesatzes, um etwas über das zulässige Anzugsmoment zu erfahren. Ein zu hohes Anzugsmoment könnte zu Schäden und Herunterfallen des Projektors führen.
- Stellen Sie sicher, dass sich die Steckdose in erreichbarer Höhe befindet, um den Projektor bequem herunterfahren zu können.

# Decken-/Wandmontage Installationsplan

Schraubenöffnung für Decken-/Wandmontage: M4 x 8 mm

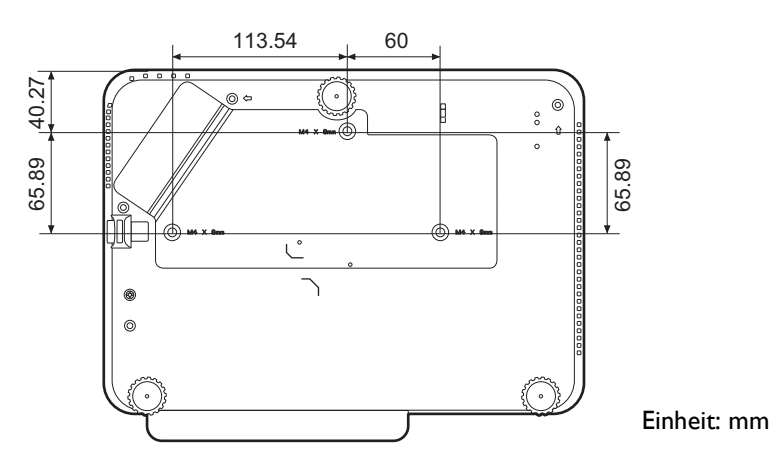

# <span id="page-13-0"></span>**Einstellung des projizierten Bildes**

#### Einstellung des Projektionswinkels

Wenn der Projektor nicht auf einer ebenen Fläche steht oder die Leinwand und der Projektor nicht senkrecht zueinander ausgerichtet sind, entsteht eine Schrägprojektion des Bildes. Durch Anpassung der Einstellfüße können Sie die Feineinstellung für den horizontalen Winkel vornehmen.

Um die Füße einzufahren, schrauben Sie den Einstellfuß in die entgegengesetzte Richtung.

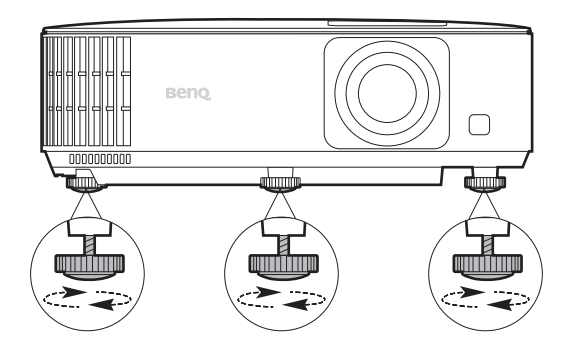

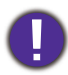

Blicken Sie während des Betriebs nicht direkt in die Projektorlinse. Durch das intensive Licht können Ihre Augen möglicherweise geschädigt werden.

# Feinabstimmung von Bildgröße und Bildschärfe

ï Stellen Sie die gewünschte Bildgröße mit dem Zoomrad ein.

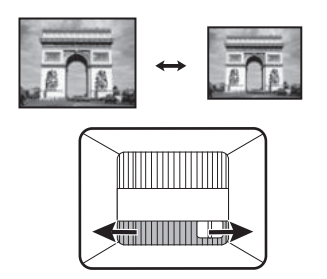

• Machen Sie das Bild schärfer, indem Sie am Fokusring drehen.

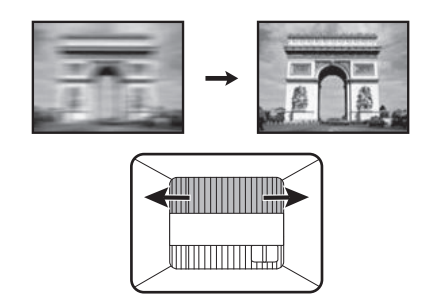

# <span id="page-14-0"></span>Korrektur der Schrägprojektion

Bei einer Schrägprojektion sieht das projizierte Bild aufgrund einer gewinkelten Projektion wie ein Trapez aus.

So korrigieren Sie das verzerrte Bild:

- 1. Zeigen Sie die **2D Trapezkorrektur** Korrektur aus den folgenden Menüs an.
	- Der Einrichtungsassistent bei der Ersteinrichtung des Projektors
	- ï Das **Standard** Menüsystem
	- ï Das **Instalación** Menü des **Erweitert** Menüsystems
- 2. Die Seite für die **2D Trapezkorrektur** Korrektur wird angezeigt:
	- Verwenden Sie  $\blacktriangledown$  zur Korrektur der Schrägposition oben im Bild.
	- Verwenden Sie A zur Korrektur der Schrägposition unten im Bild.
	- Verwenden Sie zur Korrektur der Schrägposition rechts im Bild <.
	- Verwenden Sie zur Korrektur der Schrägposition links im Bild  $\blacktriangleright$ .
	- Um die vertikalen Seiten des verzerrten Bildes automatisch zu korrigieren, drücken Sie 2 Sekunden lang **OK** oder aktivieren Sie **Autom. Vertikale Trapezkorrektur** im **Erweitert** Menü - **Installation** Menü.

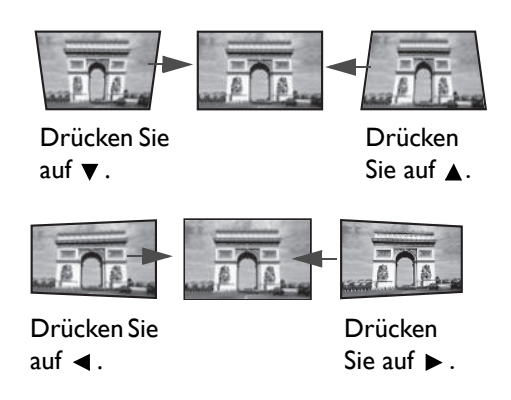

3. Wenn Sie damit fertig sind, drücken Sie auf  $\langle \cdot \rangle$ , um die Änderungen zu speichern und das Menü zu beenden.

# <span id="page-15-0"></span>**Verbindung**

Gehen Sie beim Anschließen einer Signalquelle an den Projektor folgendermaßen vor:

- 1. Schalten Sie alle Geräte aus, bevor Sie mit dem Anschließen beginnen.
- 2. Verwenden Sie für jede Quelle das passende Kabel.
- 3. Stellen Sie sicher, dass Sie die Kabel fest angeschlossen haben.

A/V Gerät Notebook- oder Desktop-Computer

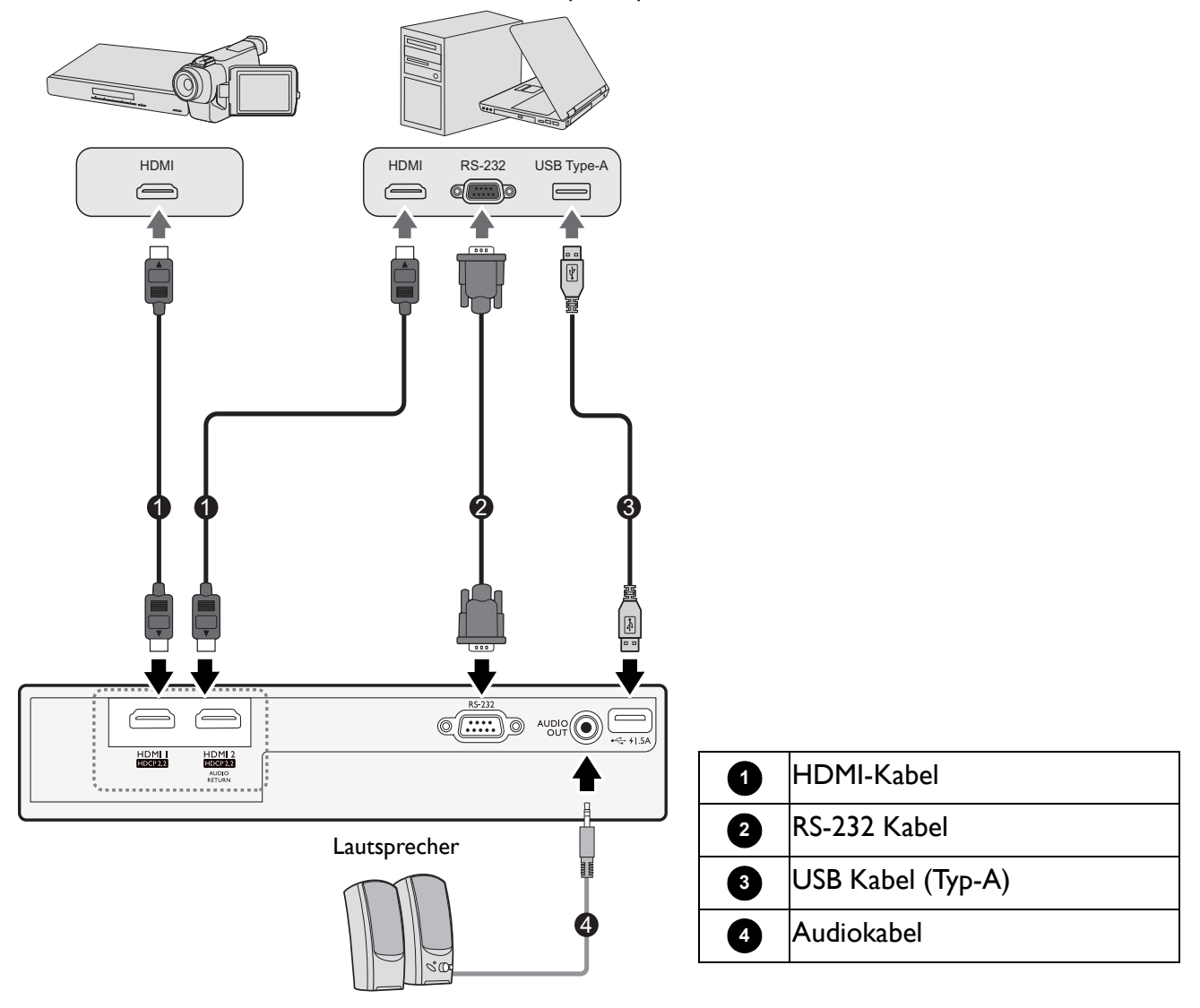

- ï Die für die obigen Anschlussmöglichkeiten benötigten Kabel sind eventuell nicht alle im Lieferumfang dieses Projektors enthalten (siehe [Lieferumfang auf Seite 7\)](#page-6-1). Kabel können über den Elektrofachhandel bezogen werden.
- ï Die Illustrationen der Anschlüsse dienen lediglich der Veranschaulichung. Die auf der Rückseite des Projektors zur Verfügung stehenden Anschlüsse können sich von Modell zu Modell unterscheiden.
- ï Bei einigen Notebooks werden externe Videoanschlüsse nicht aktiviert, wenn sie an einen Projektor angeschlossen werden. Mit einer Tastenkombination wie z.B. FN + Funktionstaste mit einem Monitorsymbol wird die externe Anzeige ein- bzw. ausgeschaltet. Drücken Sie gleichzeitig FN und die beschriftete Funktionstaste. Informationen zu den Tastenkombinationen Ihres Notebooks finden Sie in der Dokumentation zum Notebook.
- ï Wenn das ausgewählte Videobild nicht angezeigt wird, obwohl der Projektor eingeschaltet und die richtige Videoquelle ausgewählt wurde, prüfen Sie, ob das Gerät, das als Videoquelle dient, eingeschaltet ist und ordnungsgemäß funktioniert. Prüfen Sie auch, ob die Signalkabel ordnungsgemäß angeschlossen wurden.

#### Anschließen von Audiogeräten

Der Projektor verfügt über integrierte Mono-Lautsprecher mit einfachen Audiofähigkeiten, die ausschließlich auf Datenpräsentationen für geschäftliche Zwecke ausgelegt sind. Für die Reproduktion von Stereoaudio, wie dies von Heimkinoanwendungen möglicherweise erwartet wird, ist der Lautsprecher weder konzipiert noch gedacht. Jedes Stereoaudio-Eingangssignal (sofern angeschlossen) wird über die Projektorlautsprecher zu einem gemeinsamen Monoaudio-Ausgangssignal vermischt.

Die integrierten Lautsprecher werden deaktiviert, wenn eine Verbindung mit der **AUDIO OUT**-Buchse besteht.

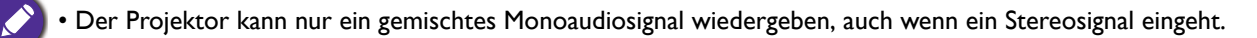

# <span id="page-17-0"></span>**Betrieb**

# <span id="page-17-1"></span>**Installation von QS01 HDMI Media Streaming (Optional)**

Bei dem QS01 HDMI Media Streaming handelt es sich um einen Android TV (ATV) Dongle für die Nutzung mit dem Projektor. Für weitere Informationen zu diesem Dongle wenden Sie sich bitte an den Ort, an dem Sie diesen Projektor erworben haben.

Wenn Sie den Dongle bereits haben, sehen Sie sich die Abbildungen unten an, um den Dongle zu installieren. Stellen Sie sicher, dass die Dongle Abdeckung nach dem Anstecken des Dongles wieder korrekt angebracht ist. Schalten Sie das Gerät niemals bei offener Dongle Abdeckung ein.

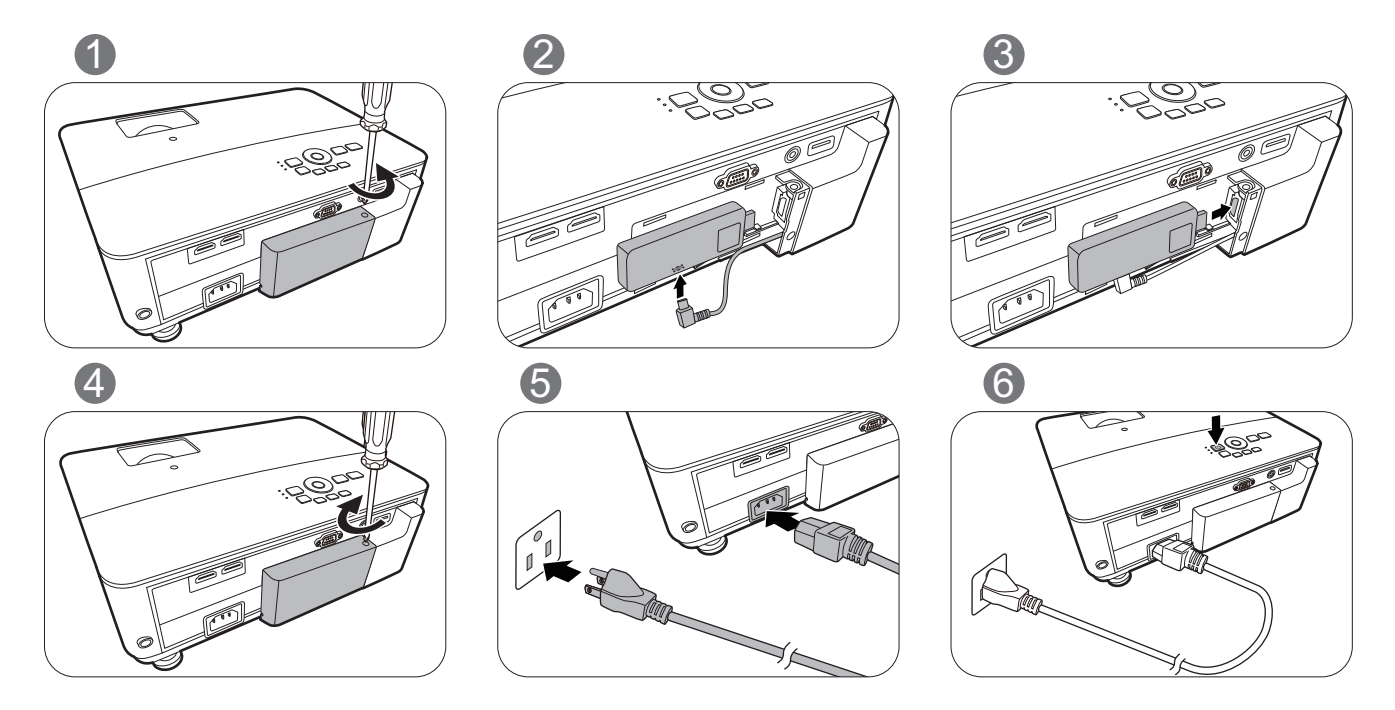

# <span id="page-17-2"></span>**Einschalten des Projektors**

- 1. Schließen Sie das Netzkabel an. Schalten Sie die Netzsteckdose ein (sofern ein entsprechender Schalter vorhanden ist). Die Stromanzeige am Projektor leuchtet nach Anschließen des Netzkabels orange auf.
- 2. Drücken Sie auf  $(\cdot)$ / $\blacksquare$ , um den Projektor zu starten. Die Stromanzeige blinkt zunächst grün und zeigt dann durch grünes Dauerlicht an, dass das Gerät eingeschaltet ist.

Der Einschaltvorgang dauert etwa 30 Sekunden. Gegen Ende des Einschaltvorgangs wird ein Startlogo projiziert.

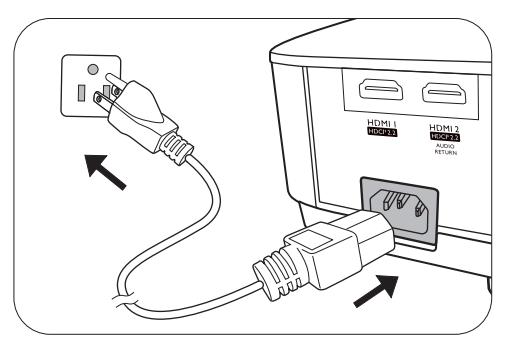

Drehen Sie ggf. am Fokusring, um die Schärfe des Bildes einzustellen.

- 3. Wenn Sie den Projektor zum ersten Mal einschalten, erscheint der Setup-Assistent, um Ihnen bei der Einrichtung des Projektors zu helfen. Sollten Sie die Einrichtung bereits durchgeführt haben, überspringen Sie diesen Schritt und gehen Sie weiter zum nächsten Schritt.
	- Wechseln Sie mit den Pfeiltasten (</>  $\blacktriangleleft$ />/ $\blacktriangleleft$ / $\blacktriangleright$ ) am Projektor oder auf der Fernbedienung durch die Menüelemente.
	- ï Bestätigen Sie die Auswahl eines Menüelements mit **OK**.

**Die folgenden Bildschirmabbildungen des Setup-Assistenten dienen lediglich zur Veranschaulichung und können sich vom tatsächlichen Bildschirm unterscheiden.**

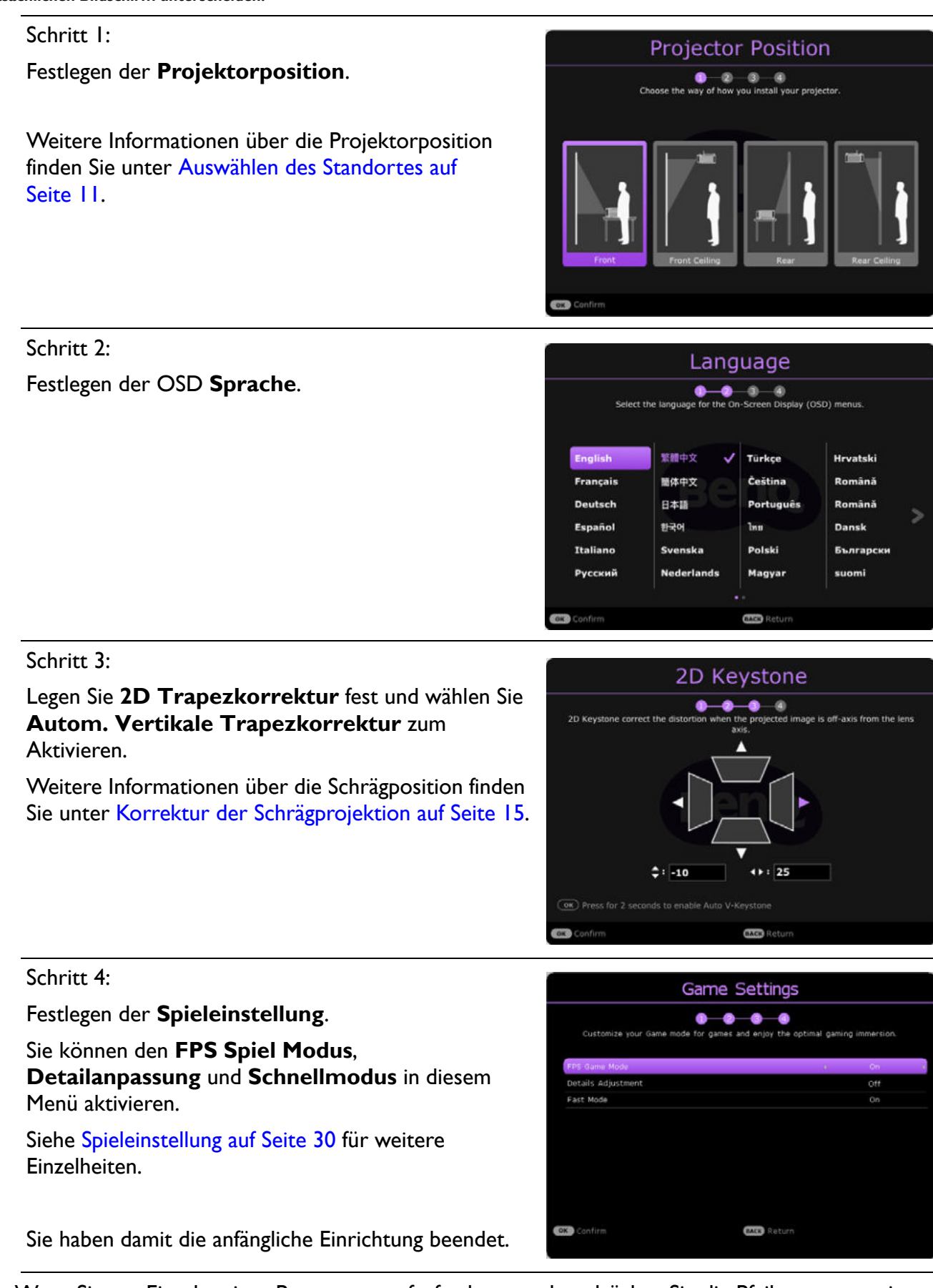

4. Wenn Sie zur Eingabe eines Passwortes aufgefordert werden, drücken Sie die Pfeiltasten, um ein sechsstelliges Passwort einzugeben. Siehe [Verwendung der Passwortfunktion auf Seite 24](#page-23-1).

5. Schalten Sie alle angeschlossenen Geräte ein.

Der Projektor wird nach Eingangssignalen suchen. Das aktuell gesuchte Eingangssignal wird angezeigt. Erkennt der Projektor kein gültiges Signal, wird die Meldung "Kein Signal" angezeigt, bis ein Eingangssignal gefunden wurde.

Sie können auch auf /**QUELLE** drücken, um Ihr gewünschtes Eingangssignal auszuwählen. Siehe [Wechseln des Eingangssignals auf Seite 25.](#page-24-0)

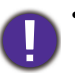

ï Verwenden Sie bitte nur Originalzubehör (z.B. Netzkabel), um Gefahren wie z.B. Stromschlag und Feuer nach Möglichkeit auszuschließen.

- Wenn der Projektor nach der letzten Verwendung noch warm ist, wird zunächst das Kühlgebläse für ca. 90 Sekunden aktiviert, bevor die Lampe eingeschaltet wird.
- 

ï Die Bildschirmabbildungen des Setup-Assistenten dienen lediglich zur Veranschaulichung und können sich vom tatsächlichen Bildschirm unterscheiden.

- ï Wenn die Frequenz/Auflösung des Eingangssignals den Betriebsbereich des Projektors überschreitet, wird die Meldung "Außerhalb Bereich" auf einer leeren Leinwand angezeigt. Wechseln Sie zu einem Eingangssignal, das mit der Auflösung des Projektors kompatibel ist, oder legen Sie für das Eingangssignal eine niedrigere Einstellung fest. Siehe [Timingtabelle auf Seite 52](#page-51-0).
- ï Wenn 3 Minuten lang kein Signal erkannt wird, schaltet der Projektor automatisch in den Sparmodus.
- ï Wenn "Alle Einstellungen zurücksetzen" ausgewählt ist, erscheint nach dem Neustart der Setup-Assistent und die automatische Quelle wird auf den Standardwert zurückgesetzt.

# <span id="page-20-0"></span>**Einrichtung des QS01 HDMI Media Streaming (Optional)**

### Bevor Sie beginnen

Überprüfen Sie, was Sie haben:

- Eine WLAN Internetverbindung
- Ein Google Konto

#### Schritt 1:

Halten Sie **OK** 5 Sekunden lang gedrückt, um Ihre Fernbedienung zu koppeln.

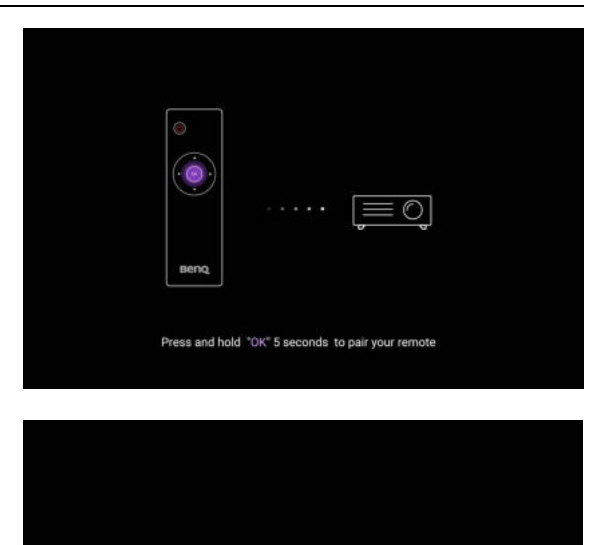

ring successful

#### Schritt 2:

Richten Sie Ihr Gerät ein.

Es gibt 3 Optionen zum Einrichten Ihres Geräts:

• Schnelleinrichtung mit einem Android Telefon

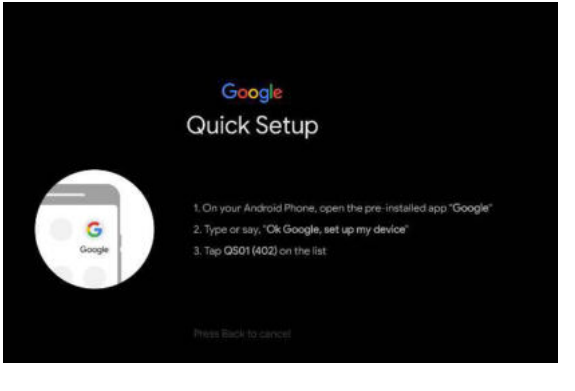

• Mit Ihrem Telefon oder Computer

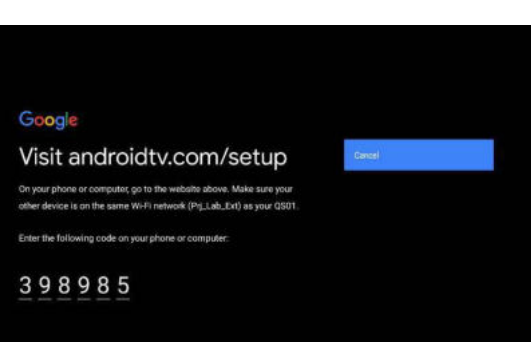

• Mit Ihrer Fernbedienung

Android TV Startseite anzeigen.

Schritt 3:

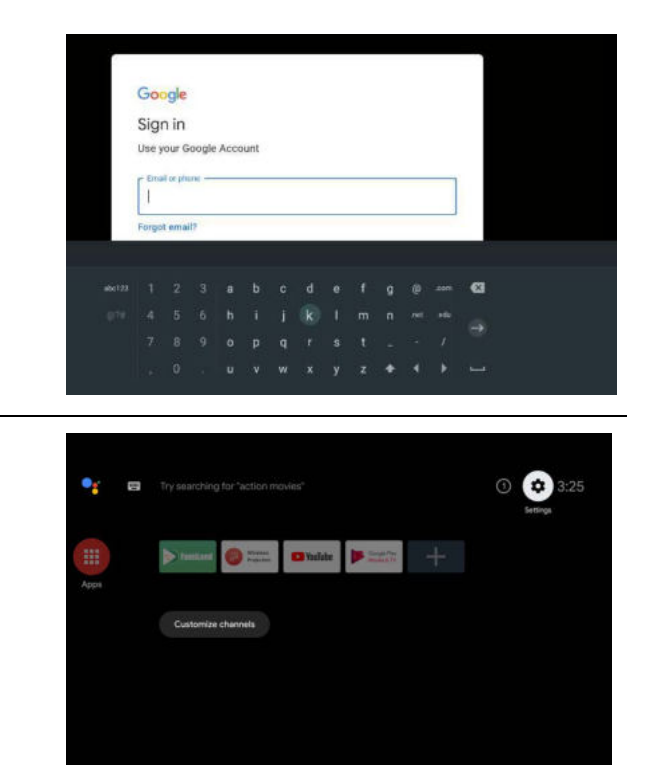

**[Weitere Informationen finden Sie unter https://support.google.com/androidtv/.](https://support.google.com/androidtv/)**

# <span id="page-22-0"></span>**Verwendung der Menüs**

Der Projektor ist mit 2 Arten von OSD-Menüs ausgestattet, über die Sie verschiedene Anpassungen und Einstellungen vornehmen können.

- **· Standard** OSD-Menü: Enthält grundlegende Menüfunktionen. (Siehe [Basismenü auf Seite 27\)](#page-26-2)
- ï **Erweitert** OSD-Menü: Enthält alle Menüfunktionen. (Siehe [Erweitertes Menü auf Seite 28\)](#page-27-0)

Drücken Sie am Projektor auf **MENU** oder auf der Fernbedienung, um das OSD-Menü aufzurufen.

- Wechseln Sie mit den Pfeiltasten ( $\triangle$ / $\blacktriangledown$ / $\triangle$ ) am Projektor oder auf der Fernbedienung durch die Menüelemente.
- Verwenden Sie OK am Projektor oder der Fernbedienung, um das ausgewählte Menüelement zu bestätigen.

Wenn Sie den Projektor zum ersten Mal (nach der erstmaligen Einrichtung) benutzen, drücken Sie auf **MENU**, um das **Standard** OSD Menü anzuzeigen.

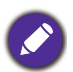

Die folgenden OSD-Bildschirmabbildungen dienen lediglich zur Veranschaulichung und können sich vom tatsächlichen Bildschirm unterscheiden.

Es folgt ein Überblick über das **Standard** OSD-Menü.

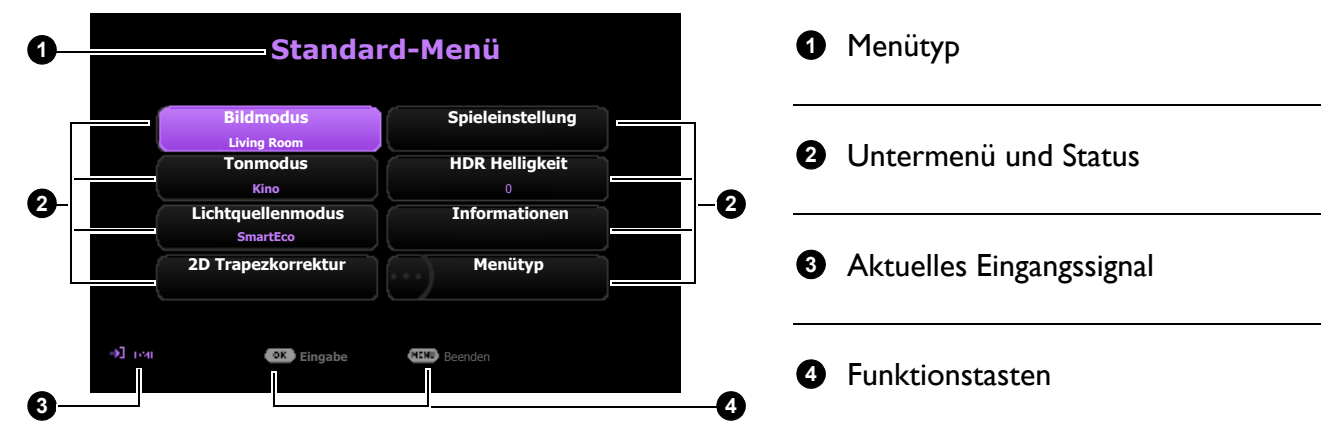

Sehen Sie die folgenden Anweisungen, wenn Sie vom **Standard** OSD-Menü zum **Erweitert** OSD-Menü wechseln möchten:

- 1. Wechseln Sie zu **Menütyp** und drücken Sie auf **OK**.
- 2. Drücken Sie auf  $\triangle$  /  $\triangledown$  zur Auswahl von **Erweitert** und drücken Sie auf **OK**. Ihr Projektor wird zum **Erweitert** OSD Menü wechseln.

Es folgt ein Überblick über das **Erweitert** OSD-Menü.

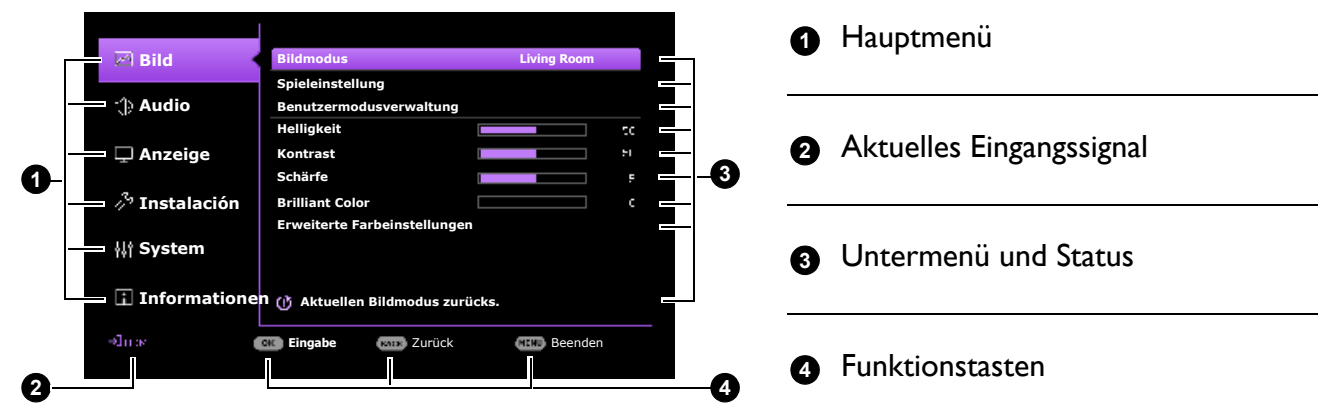

Sehen Sie die folgenden Anweisungen, wenn Sie vom **Erweitert** OSD-Menü zum **Standard** OSD-Menü wechseln möchten:

- 1. Wechseln Sie zu **System** > **Menüeinstellungen** > **Menütyp** und drücken Sie auf **OK**.
- 2. Drücken Sie auf  $\triangle$  /  $\triangledown$ , um **Standard** auszuwählen. Ihr Projektor wird zum **Standard** OSD-Menü wechseln.

# <span id="page-23-0"></span>**Projektor sichern**

# <span id="page-23-1"></span>Verwendung der Passwortfunktion

#### Einstellen eines Passwortes

- 1. Rufen Sie das **Erweitert** Menü **System** > **Sicherheitseinstellungen** auf. Drücken Sie auf **OK**. Die Seite **Sicherheitseinstellungen** wird angezeigt.
- 2. Markieren Sie **Kennwort ändern** und drücken Sie **OK**.
- 3. Die vier Pfeiltasten ( $\blacktriangle, \blacktriangleright, \blacktriangledown, \blacktriangleleft)$  stellen jeweils 4 Ziffern dar (1, 2, 3, 4). Drücken Sie je nach dem Passwort, das Sie einstellen möchten, die Pfeiltasten, um das sechsstellige Passwort einzugeben.
- 4. Bestätigen Sie das neue Passwort, indem Sie es erneut eingeben.
- 5. Um die **Einschaltsperre** Funktion zu aktivieren **System** > **Sicherheitseinstellungen** > **Einschaltsperre**, drücken Sie auf OK und  $\triangleleft$  zur Auswahl von **Ein**. Geben Sie das Passwort erneut ein.

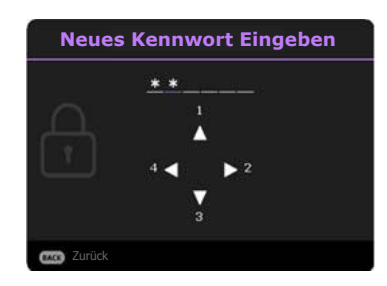

• Die eingegebenen Stellen werden auf dem Bildschirm als Sternchen angezeigt. Notieren Sie das gewünschte Passwort vorab oder nach der Eingabe und bewahren Sie es an einem sicherem Ort auf, damit Sie es nachschlagen können, falls Sie es einmal vergessen sollten.

ï Nachdem ein Passwort festgelegt und die **Einschaltsperre** aktiviert wurde, kann der Projektor nur dann eingesetzt werden, wenn bei jedem Einschalten das richtige Passwort eingegeben wird.

#### Wenn Sie das Passwort vergessen haben

Bei Eingabe eines falschen Passwortes wird die Passwort-Fehlermeldung angezeigt, gefolgt von der Meldung **Kennwort Eingeben**. Wenn Sie sich absolut nicht mehr an das Passwort erinnern, können Sie den Passwortrückruf verwenden. Siehe [Einleitung eines Passwortrückrufes auf Seite 24.](#page-23-2)

Wenn Sie fünf Mal in Folge ein falsches Passwort eingeben, wird der Projektor automatisch nach kurzer Zeit ausgeschaltet.

#### <span id="page-23-2"></span>Einleitung eines Passwortrückrufes

- 1. Halten Sie **OK** 3 Sekunden lang gedrückt. Auf dem Display des Projektors wird eine kodierte Nummer angezeigt.
- 2. Notieren Sie die Nummer und schalten Sie den Projektor aus.
- 3. Wenden Sie sich an einen BenQ-Kundendienst in Ihrer Nähe, um die Nummer zu dekodieren. Sie werden u.U. aufgefordert, anhand eines Kaufbeleges nachzuweisen, dass Sie zur Nutzung des Projektors berechtigt sind.

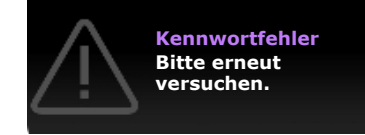

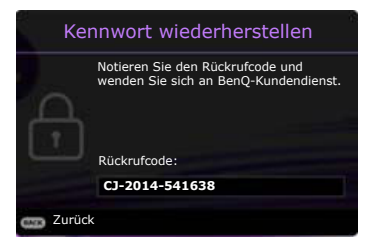

#### Passwort ändern

- 1. Rufen Sie das **Erweitert** Menü **System** > **Sicherheitseinstellungen** auf. Drücken Sie auf **OK**. Die Seite **Sicherheitseinstellungen** wird angezeigt.
- 2. Markieren Sie **Kennwort ändern** und drücken Sie **OK**.
- 3. Geben Sie das alte Passwort ein.
	- ï Wenn das Passwort richtig ist, wird eine weitere Meldung **Neues Kennwort Eingeben** angezeigt.
	- Wenn das Passwort nicht richtig ist, wird die Passwort-Fehlermeldung angezeigt. Anschließend wird die Meldung **Aktuelles Kennwort Eingeben** angezeigt, damit Sie es erneut versuchen können. Sie können auf **BACK** drücken, um die Änderung abzubrechen, oder es mit einem anderen Passwort zu versuchen.
- 4. Geben Sie ein neues Passwort ein.
- 5. Bestätigen Sie das neue Passwort, indem Sie es erneut eingeben.

Deaktivierung der Passwortfunktion

Um den Passwortschutz zu deaktivieren, gehen Sie zum **Erweitert** Menü **- System** > **Sicherheitseinstellungen > Einschaltsperre** und drücken Sie auf OK und  $\triangleleft$  zur Auswahl von **Aus.** Die Meldung **Kennwort Eingeben** wird angezeigt. Geben Sie das aktuelle Kennwort ein.

- ï Nachdem das Passwort eingestellt wurde, kehrt das OSD-Menü zur Seite **Sicherheitseinstellungen** zurück. Beim nächsten Einschalten des Projektors brauchen Sie das Passwort nicht mehr einzugeben.
- ï Wenn das Passwort nicht richtig ist, wird die Passwort-Fehlermeldung angezeigt. Anschließend wird die Meldung **Aktuelles Kennwort Eingeben** angezeigt, damit Sie es erneut versuchen können. Sie können auf **BACK** drücken, um die Änderung abzubrechen, oder es mit einem anderen Passwort zu versuchen.

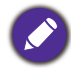

Beachten Sie, dass die Passwort-Funktion zwar deaktiviert ist, Sie das alte Passwort jedoch für den Fall bereithalten sollten, dass Sie die Passwort-Funktion durch Eingabe des alten Passwortes wieder reaktivieren müssen.

# <span id="page-24-0"></span>**Wechseln des Eingangssignals**

Der Projektor kann an mehrere Geräte gleichzeitig angeschlossen werden. Allerdings kann nur das Signal eines der Geräte als Vollbild angezeigt werden. Beim Start des Projektors sucht dieser automatisch nach verfügbaren Signalen.

Stellen Sie sicher, dass das **Erweitert** Menü **- Anzeige** > **Automatische Quellensuche** Menü auf **Ein** auf gestellt ist, wenn der Projektor automatisch nach den Signalen suchen soll.

**Quelle** $\bullet$   $\bigoplus$  HDMI-1  $\rightleftharpoons$  HDMI-2 HDMI-3(ATV)

So wählen Sie die Quelle manuell aus:

- <span id="page-24-1"></span>1. Drücken Sie auf  $\rightarrow$  /**QUELLE**. Eine Quellenauswahlleiste wird angezeigt.
- <span id="page-24-2"></span>2. Drücken Sie wiederholt auf ▲/▼ bis das gewünschte Signal ausgewählt ist. Drücken Sie dann auf **OK**.

Nachdem sie gefunden wurde, werden die Informationen zur ausgewählten Quelle ein paar Sekunden lang in der Ecke des Bildschirmes angezeigt. Falls mehrere Geräte an den Projektor angeschlossen sind, wiederholen Sie die Schritte [1-](#page-24-1)[2,](#page-24-2) um nach einem weiteren Signal zu suchen.

- 
- ï Beim Wechseln zwischen den verschiedenen Eingangssignalen ändert sich die Helligkeit des projizierten Bildes entsprechend.
- ï Um bestmögliche Anzeigeergebnisse zu erzielen, sollten Sie nach Möglichkeit ein Eingangssignal auswählen und verwenden, das die native Auflösung des Projektors ausgeben kann. Alle anderen Auflösungen werden vom Projektor je nach Einstellung des "Seitenverhältnisses" skaliert, was zu einer gewissen Bildverzerrung oder einem Verlust an Bildschärfe führen kann. Siehe [Seitenverhältnis auf Seite 35](#page-34-0).

# <span id="page-25-0"></span>**Ausschalten des Projektors**

- 1. Drücken Sie auf die  $(\cdot) / \cdot$  Taste. Es wird eine Bestätigungsmeldung eingeblendet. Wenn Sie die Meldung nicht innerhalb einiger Sekunden bestätigen, wird sie wieder ausgeblendet.
- 2. Drücken Sie erneut auf  $(\cdot) / [\circ]$ . Die Stromanzeige blinkt orange, und die Projektionslichtquelle wird ausgeschaltet, während das Gebläse noch etwa 90 Sekunden weiterläuft, um den Projektor abzukühlen.
- 
- 3. Wenn der Kühlvorgang abgeschlossen ist, wechselt die Stromanzeige nach Orange und das Gebläse schaltet sich ab. Trennen Sie das Netzkabel von der Netzsteckdose.

ï Zum Schutz der Lichtquelle reagiert der Projektor während der Kühlphase nicht auf weitere Befehle.

- Vermeiden Sie nach Möglichkeit das Wiedereinschalten des Projektors direkt nach dem Ausschalten, da eine übermäßige Hitze die Lampennutzungsdauer verringern kann.
- ï Die Lampennutzungsdauer unterscheidet sich je nach Umgebung und Verwendungsweise.

# <span id="page-26-0"></span>**Menübedienung**

Beachten Sie, dass die OSD-Menüs je nach ausgewähltem Signaltyp und dem Projektormodell, das Sie verwenden, variieren können.

Die Menüoptionen stehen zur Verfügung, wenn der Projektor mindestens ein gültiges Signal erkennt. Wenn kein Gerät an den Projektor angeschlossen ist oder kein Signal erkannt wird, ist nur begrenzter Zugriff auf Menüoptionen möglich.

# <span id="page-26-1"></span>**Menüsystem**

#### <span id="page-26-2"></span>Basismenü

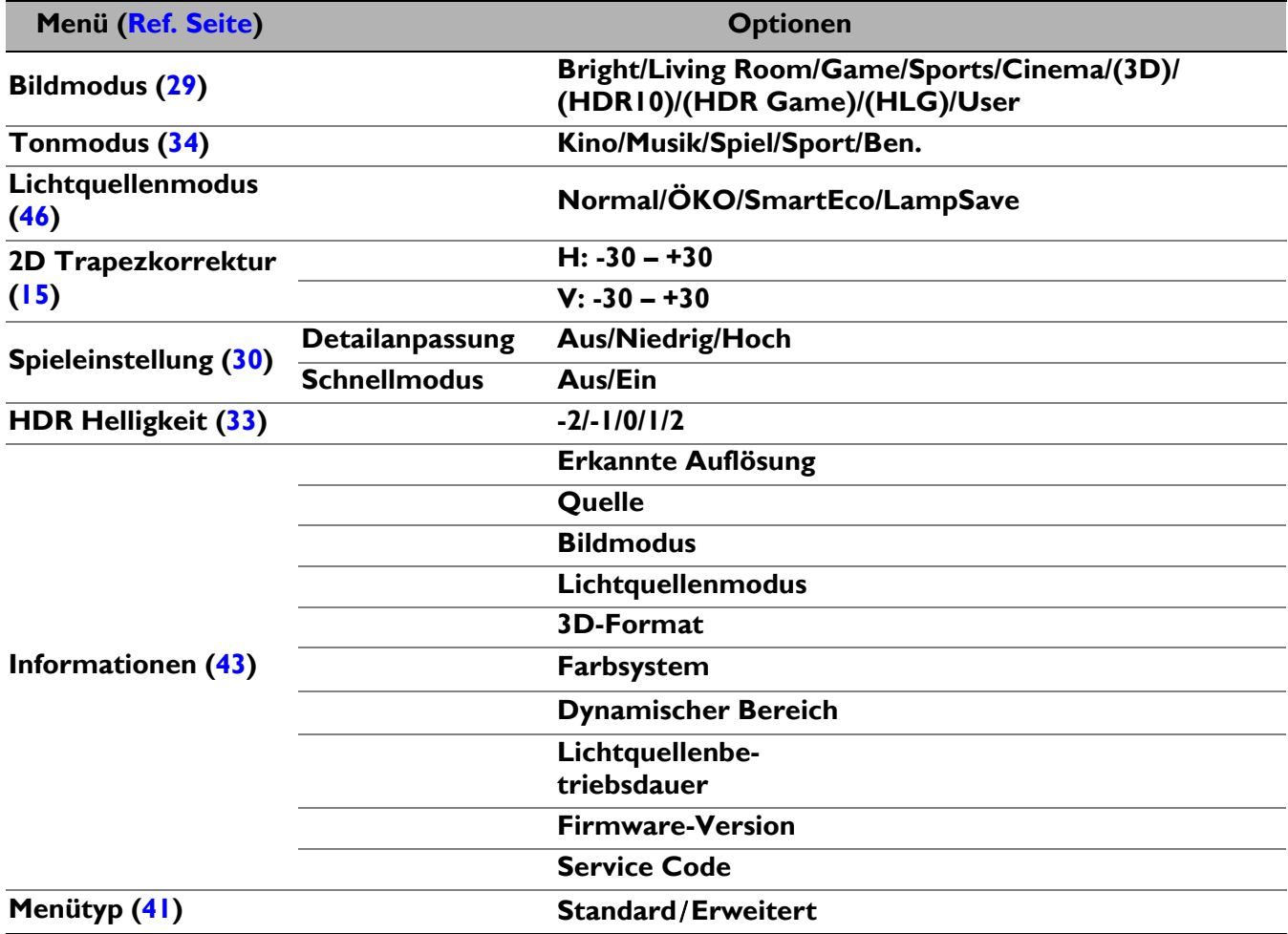

# <span id="page-27-0"></span>Erweitertes Menü

# 1. Hauptmenü: **Bild**

#### Struktur

<span id="page-27-1"></span>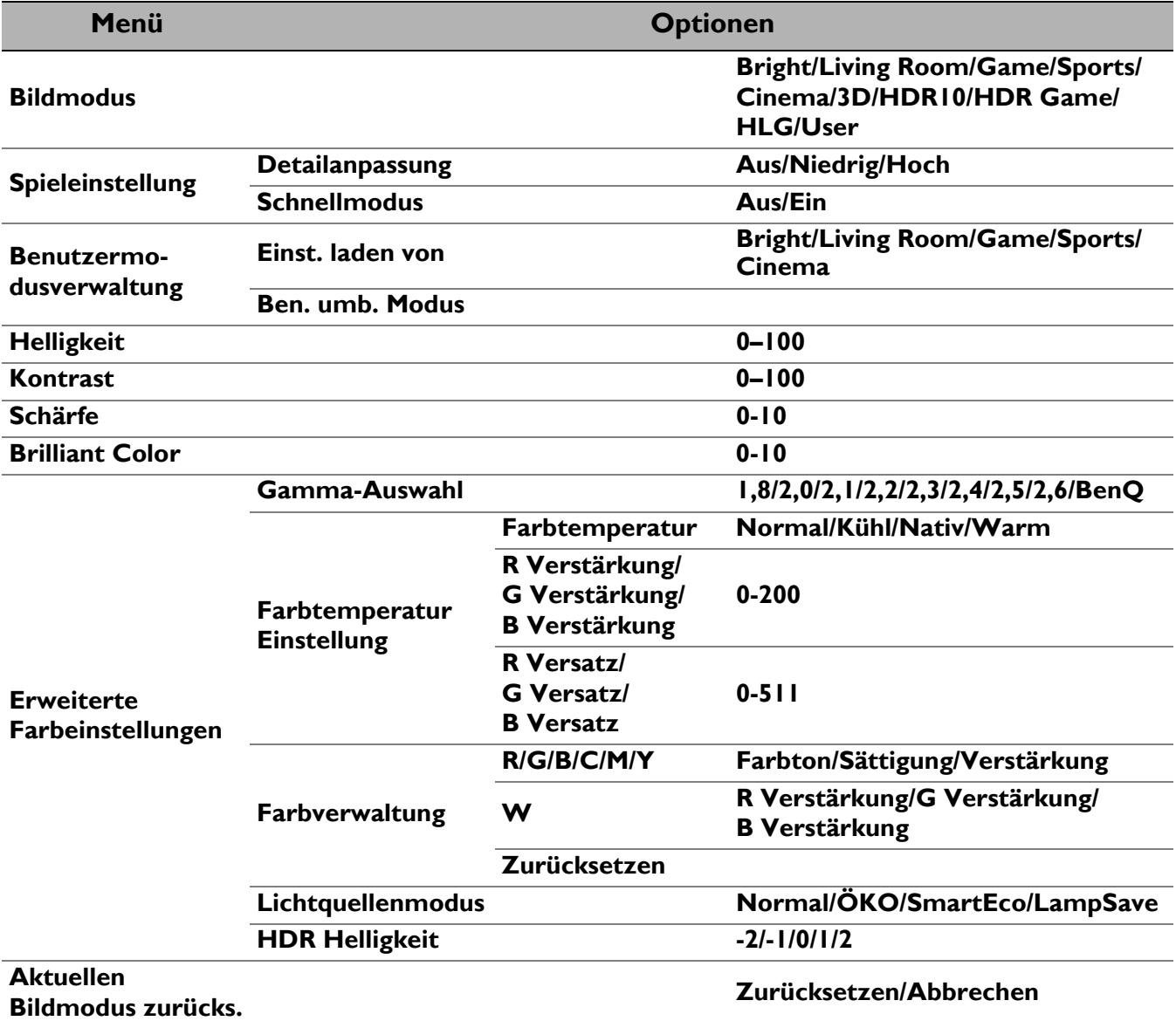

#### Funktionsbeschreibungen

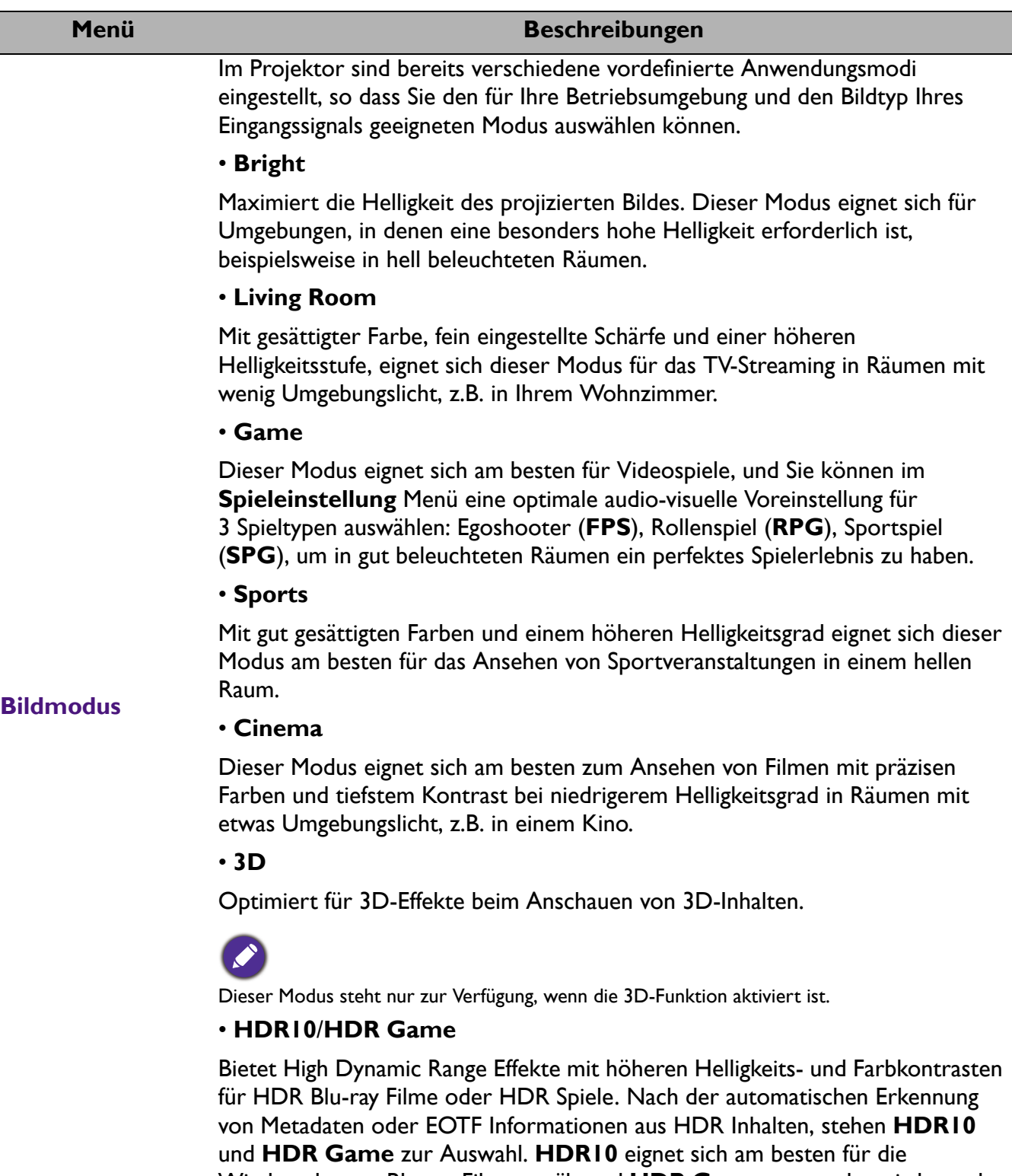

<span id="page-28-0"></span>Wiedergabe von Blu-ray Filmen, während **HDR Game** verwendet wird, um das **Spieleinstellung** Menü für HDR Gameplay zu aktivieren.

#### ï **HLG**

Bietet High Dynamic Range Effekte mit höheren Helligkeits- und Farbkontrasten. **Bildmodus** wird bei der Erkennung von Metadaten oder EOTF Informationen aus HLG Streaminginhalten automatisch auf **HLG** umgeschaltet.

<span id="page-29-0"></span>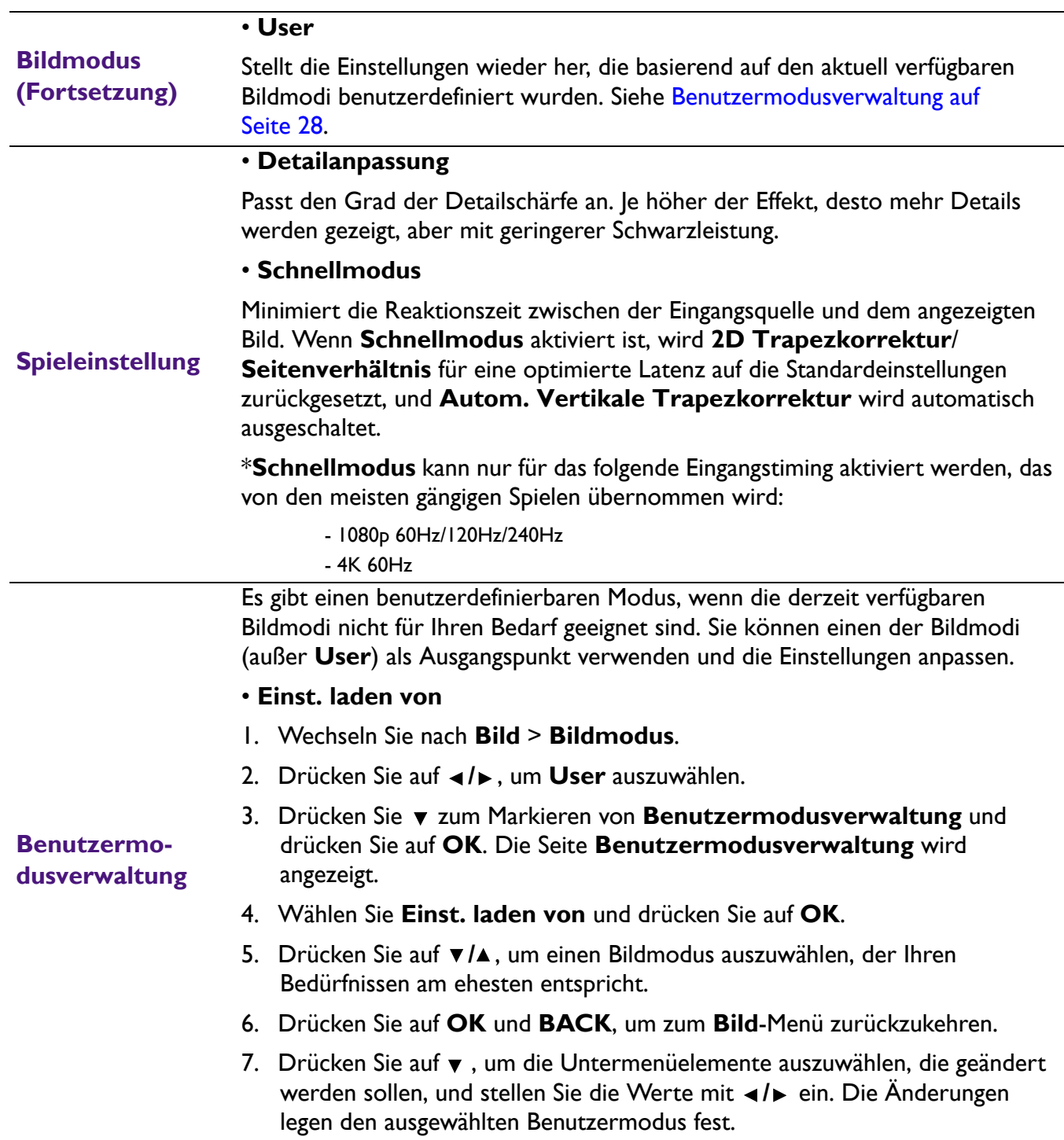

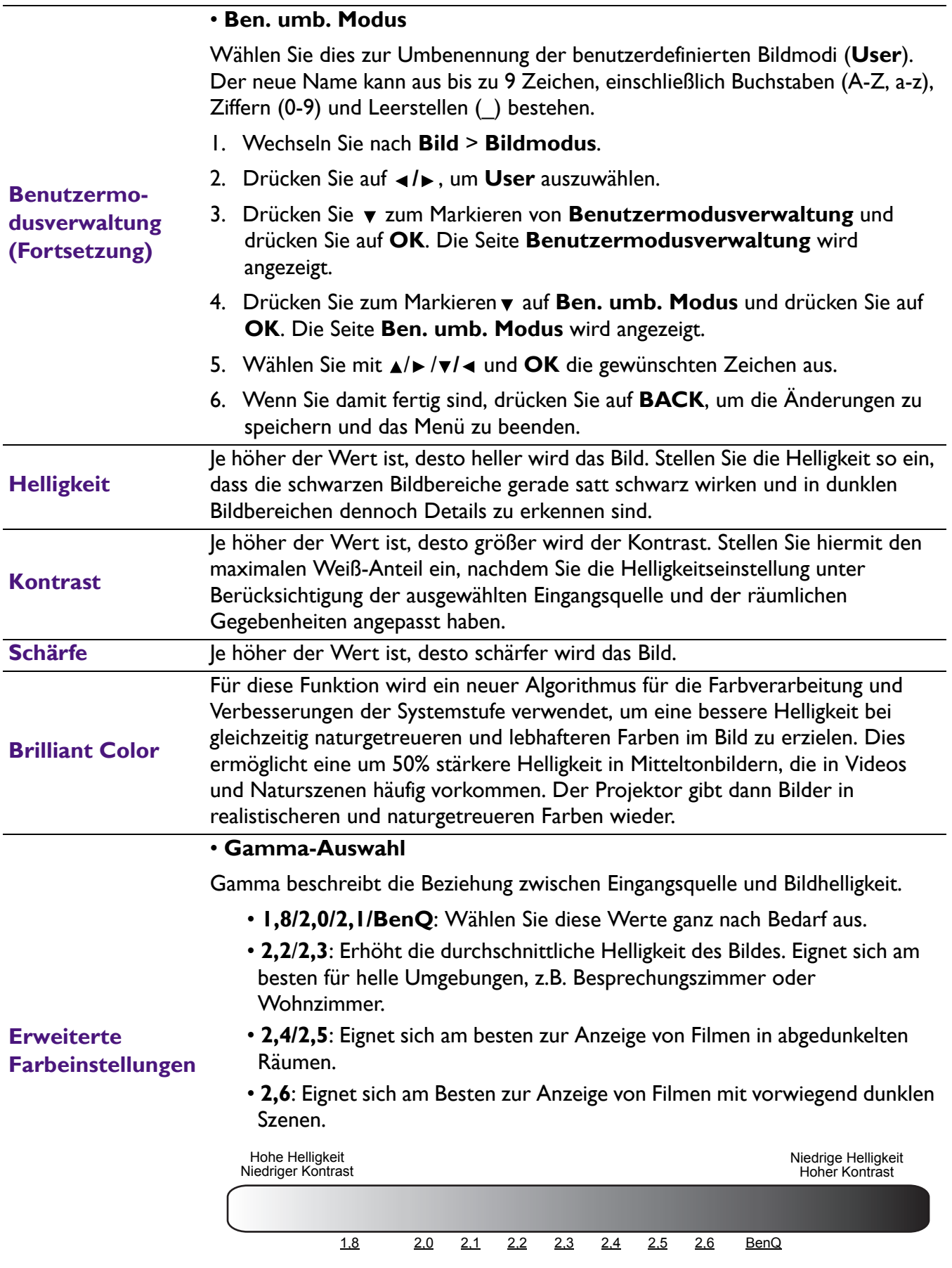

#### **Earbtemperatur Einstellung**

Es stehen mehrere Voreinstellungen für die Farbtemperatur zur Verfügung. Die verfügbaren Einstellungen unterscheiden sich je nach ausgewähltem Signaltyp.

- **· Normal: Behält das normale Weiß bei.**
- **Kühl: Lässt Bilder bläulich-weiß erscheinen.**
- **Nativ:** Mit der Original-Farbtemperatur der Lichtquelle und stärkerer Helligkeit. Diese Einstellung eignet sich für Umgebungen, in denen ein besonders hoher Helligkeitswert erforderlich ist, beispielsweise in hell beleuchteten Räumen.
- **· Warm**: Lässt Bilder rötlich-weiß erscheinen.

Sie können auch eine bevorzugte Farbtemperatur einstellen, indem Sie die folgenden Optionen anpassen.

- ï **R Verstärkung**/**G Verstärkung**/**B Verstärkung**: Stellt die Kontraststufen von Rot, Grün und Blau ein.
- ï **R Versatz**/**G Versatz**/**B Versatz**: Stellt die Helligkeitsstufen von Rot, Grün und Blau ein.

#### ï **Farbverwaltung**

Die Farbverwaltung bietet sechs Sätze (RGBCMY) an Farben zur Einstellung. Wenn Sie eine Farbe auswählen, können Sie den Bereich und die Sättigung unabhängig ganz nach Ihren Vorstellungen einstellen.

#### **Erweiterte Farbeinstellungen (Fortsetzung)**

Wenn Sie Anpassungen vornehmen möchten, drücken Sie die ▲/▼ Pfeile, um eine unabhängige Farbe aus den Farben Rot (R), Grün (G), Blau (B), Zyan (C), Magenta (M) oder Gelb (Y) zu markieren, und drücken Sie auf **OK**. Die folgenden Menüpunkte werden Ihnen zur Auswahl angezeigt.

ï **Farbton**: Je größer der Bereich ist, desto mehr der zwei benachbarten Farben sind in der Farbe enthalten. Entnehmen Sie bitte der Abbildung wie sich die Farben zueinander verhalten. Wenn Sie z.B. Rot auswählen und als Bereich 0 einstellen, wird im projizierten Bild nur reines Rot ausgewählt. Wenn Sie den Bereich erweitern, werden Rottöne in der Nähe zu Gelb und Magenta mit eingeschlossen.

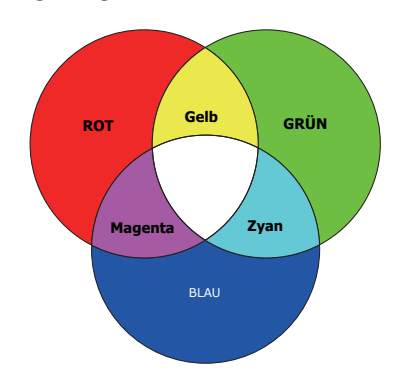

- **· Sättigung**: Stellt diese Werte ganz nach Bedarf ein. Jede Einstellung wird direkt auf dem Bild sichtbar sein. Wenn Sie z.B. Rot auswählen und als Wert 0 einstellen, wird nur die Sättigung von reinem Rot betroffen.
- **· Verstärkung**: Stellt diese Werte ganz nach Bedarf ein. Die Kontraststufe der von Ihnen ausgewählten Primärfarbe wird beeinflusst. Jede Einstellung wird direkt auf dem Bild sichtbar sein.

Wenn Sie **W** gewählt haben, können Sie die Kontraststufen von Rot, Grün und Blau durch Auswahl von **R Verstärkung**, **G Verstärkung** und **B Verstärkung** einstellen.

Um alle Einstellungen auf die werkseitigen Standardwerte zurückzusetzen, markieren Sie **Zurücksetzen** und drücken Sie **OK**.

<span id="page-32-0"></span>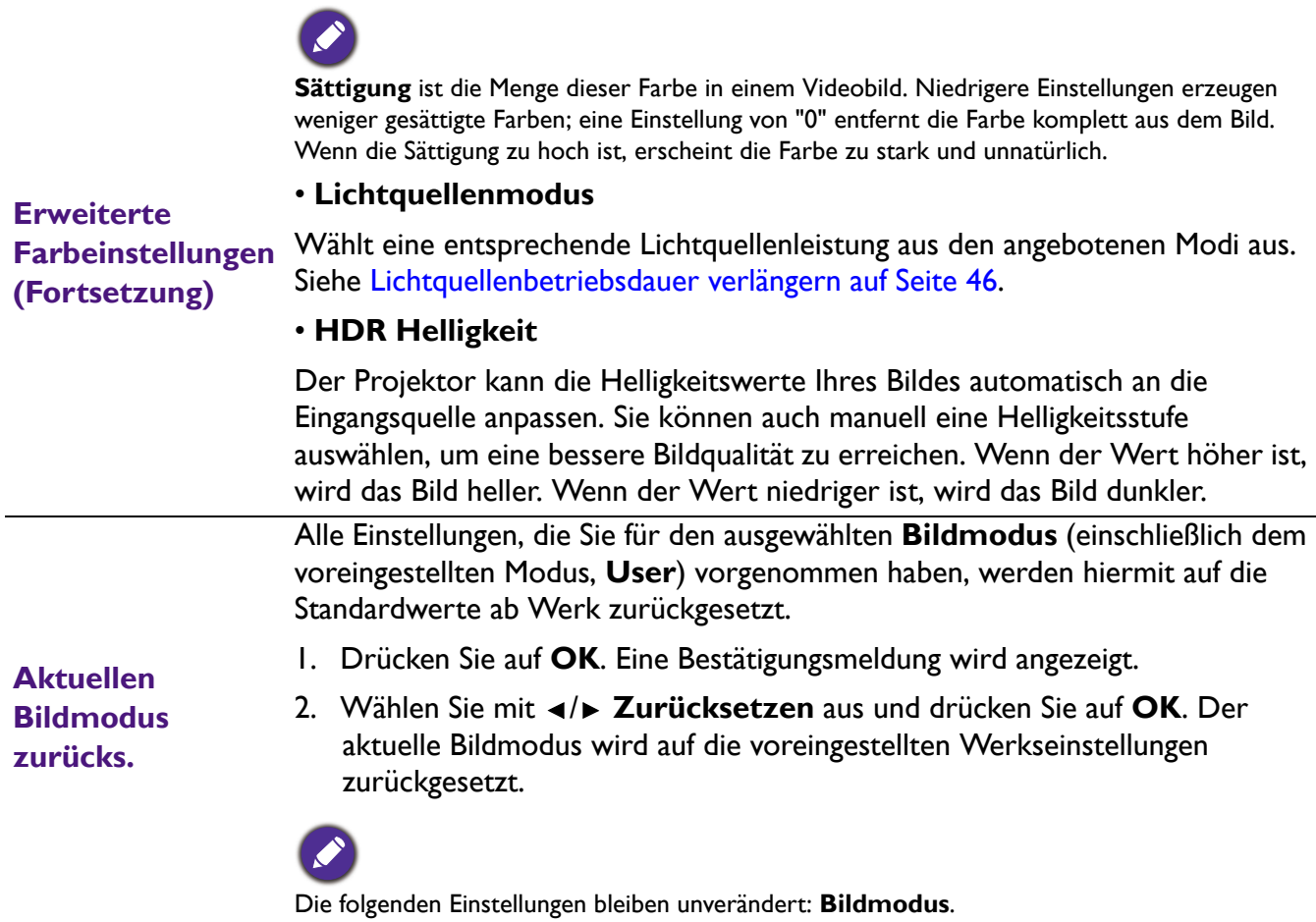

# 2. Hauptmenü: **Audio**

#### Struktur

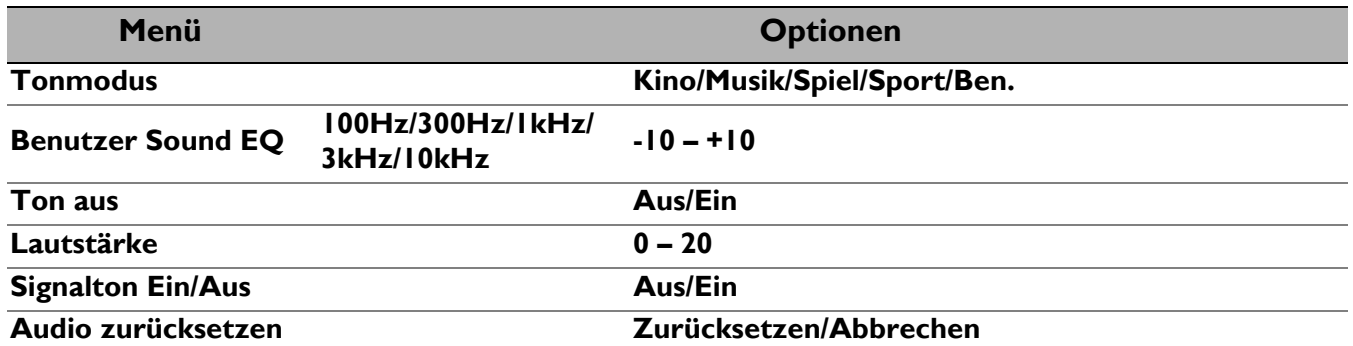

<span id="page-33-0"></span>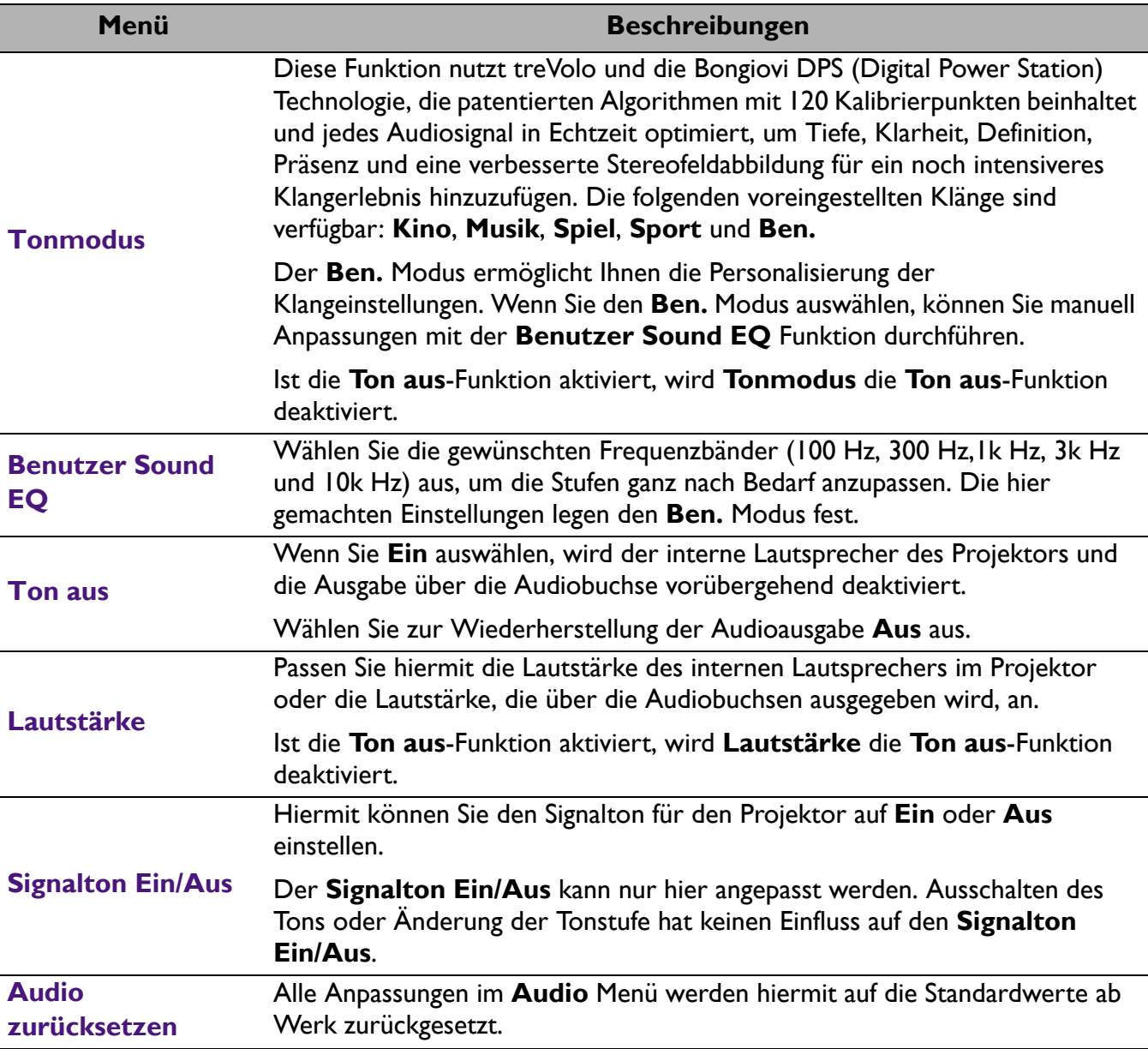

# 3. Hauptmenü: **Anzeige**

#### Struktur

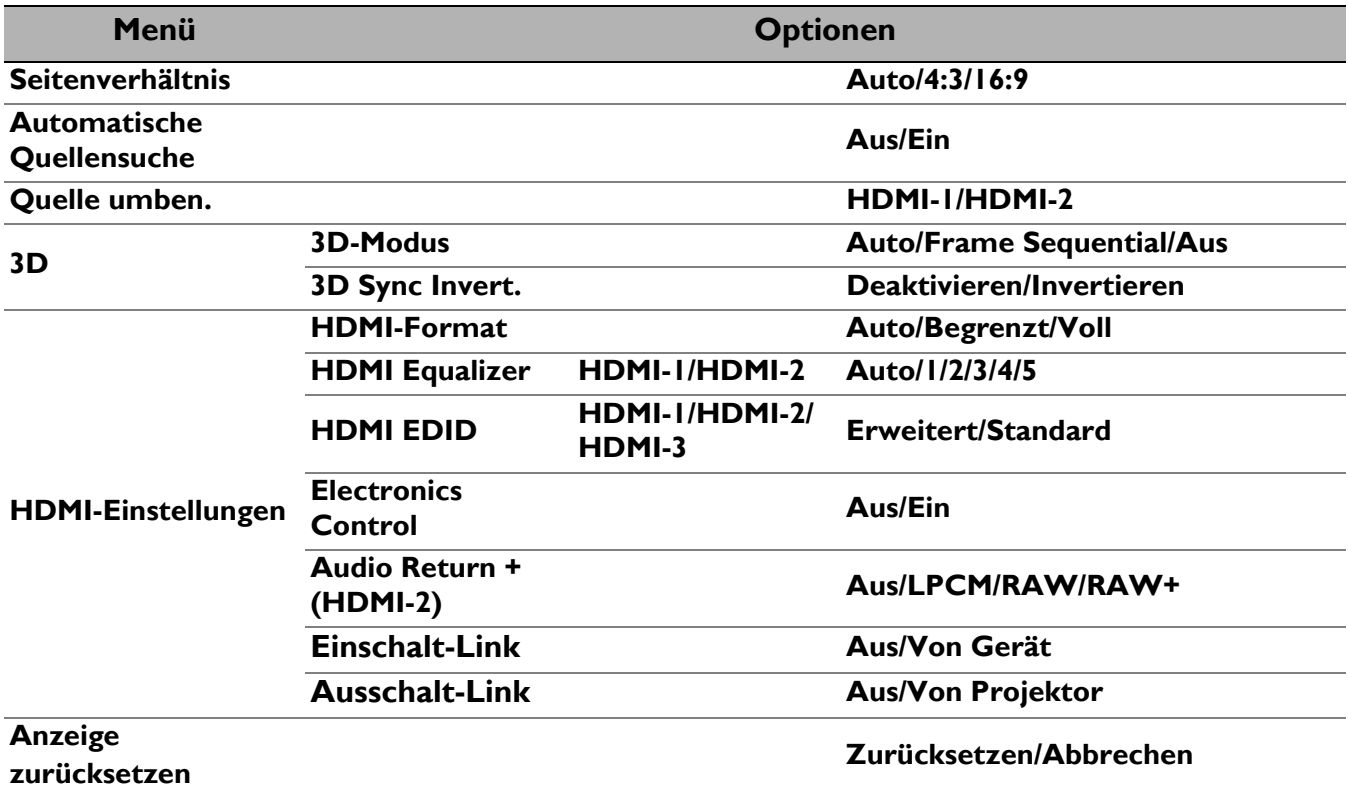

<span id="page-34-0"></span>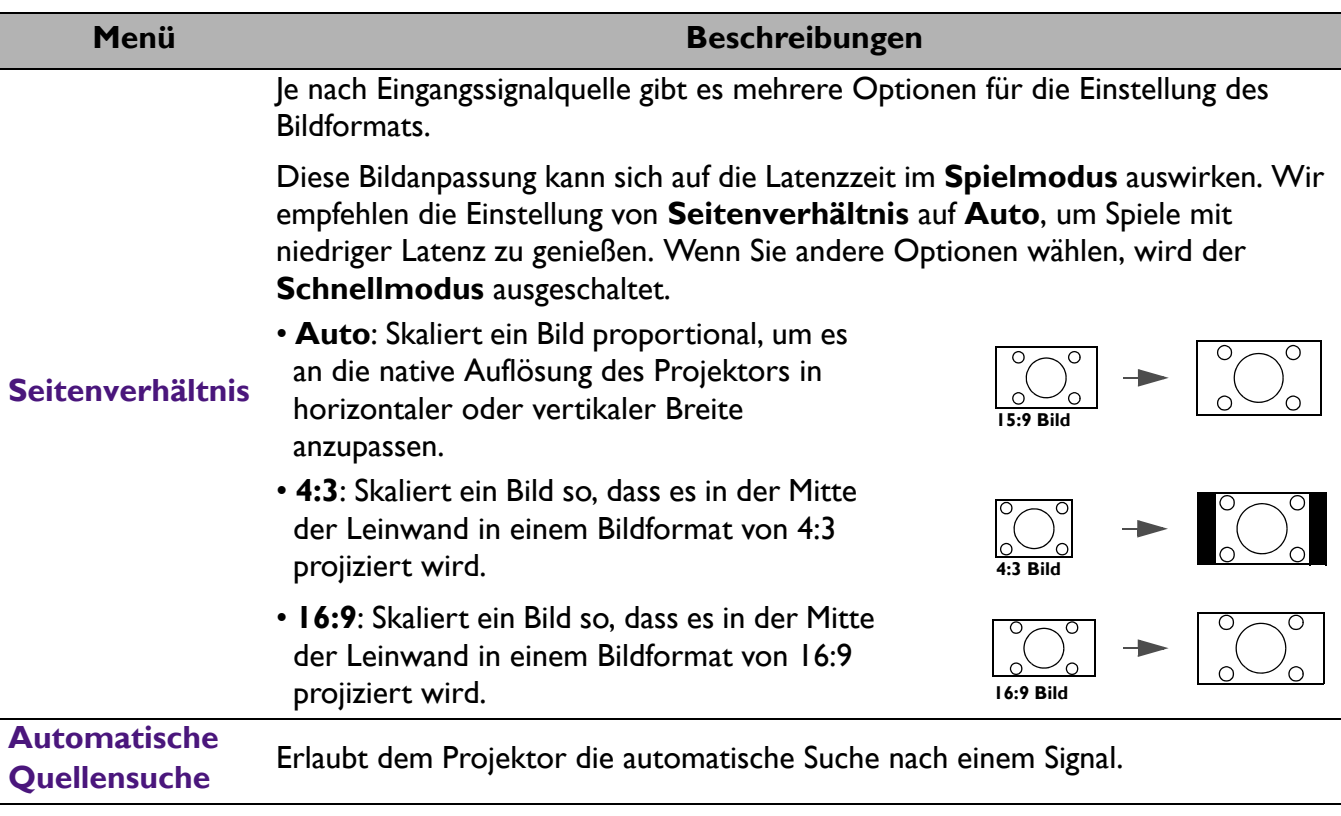

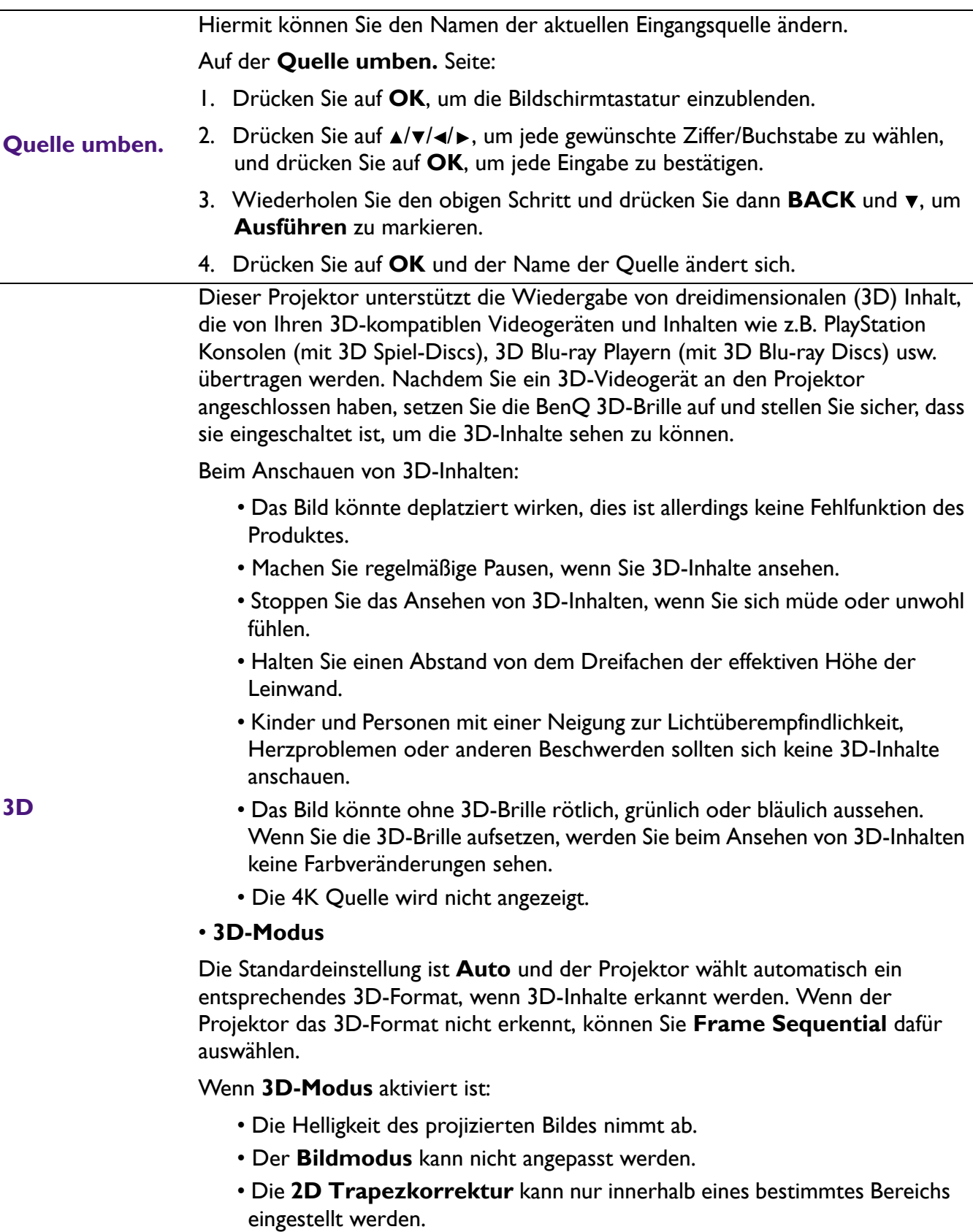

#### **• 3D Sync Invert.**

Wenn das 3D-Bild verzerrt ist, können Sie diese Funktion aktivieren, um das Bild für das linke Auge und das rechte Auge für eine bessere 3D-Ansicht umzukehren.

#### ï **HDMI-Format**

Wählt einen passenden RGB Farbbereich, um die Farbgenauigkeit zu korrigieren.

- **Auto**: Wählt automatisch einen passenden Farbbereich für das eingehende HDMI-Signal.
- **· Begrenzt: Nutzt den begrenzten Bereich von RGB 16-235.**
- **Voll: Nutzt den vollen Bereich von RGB 0-255.**

#### ï **HDMI Equalizer**

Stellt einen geeigneten Wert ein, um die HDMI Bildqualität bei der Datenübertragung über große Entfernungen beizubehalten.

#### ï **HDMI EDID**

**lungen**

**Anzeige** 

Wechselt zwischen **Erweitert** für HDMI 2.0 EDID und **Standard** für HDMI 1.4 EDID. Die Auswahl von **Standard**, was bis zu 1080p 60Hz unterstützt, kann bei einigen älteren Playern Anzeigeprobleme beheben.

#### **Electronics Control**

Wenn Sie ein HDMI CEC-kompatibles Gerät mit einem HDMI Kabel an den Projektor anschließen, wird sich der Projektor automatisch beim Einschalten des HDMI CEC-kompatiblen Gerätes einschalten und umgekehrt das HDMI CEC-kompatible Gerät automatisch ausgeschaltet, wenn der Projektor ausgeschaltet wird.

#### ï **Audio Return + (HDMI-2)**

**HDMI-Einstel-**Wenn ein eARC-kompatibler Lautsprecher über HDMI Kabel an den Projektor angeschlossen wird, kann der Ton über den HDMI 2 Anschluss des Projektors an diese Lautsprecher zurückgeleitet werden.

> **HDMI-1** Audio kann über die eARC Funktion (**HDMI-2**) an externe Lautsprecher ausgegeben werden.

**Audio Return+** unterstützt Multi-Audio Ausgänge wie 2.0, 5.1, 7.1 und Dolby Atmos für externe Audiosysteme wie Soundbars.

Die folgenden Audioausgangsformate stehen zur Verfügung, um die von Ihnen gewünschte Audioleistung zu erzielen: **LPCM** unterstützt 2 Kanal Audioausgabe, **RAW** unterstützt 5.1 Kanal -Audioausgabe und **RAW+** unterstützt Dolby Atmos Audioausgabe.

Um den **Audio Return+** Klangeffekt genießen zu können, sollten Sie die eARC Funktion Ihrer Soundbar ebenfalls aktivieren.

#### ï **Einschalt-Link**/**Ausschalt-Link**

Wenn Sie ein HDMI CEC-kompatibles Gerät mit einem HDMI-Kabel an Ihren Projektor anschließen, können Sie das Verhalten des Einschaltens/Ausschaltens zwischen dem Gerät und dem Projektor ändern.

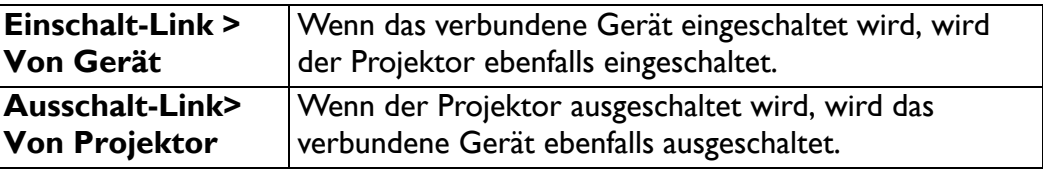

# 4. Hauptmenü: **Instalación**

#### Struktur

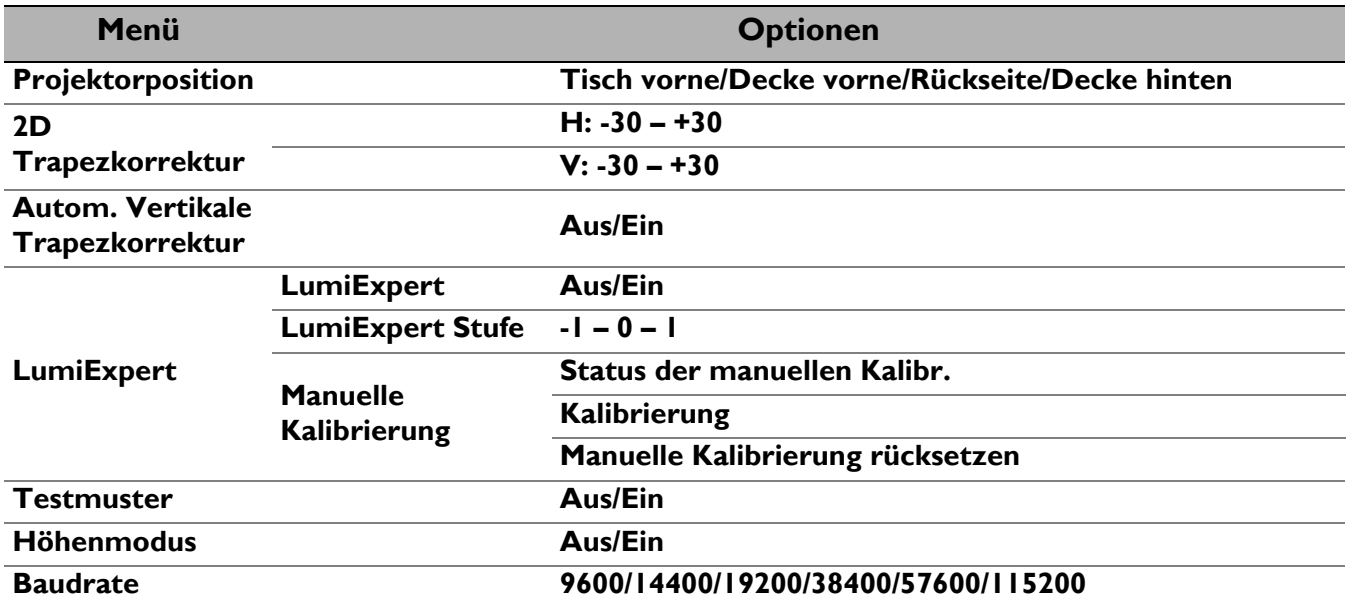

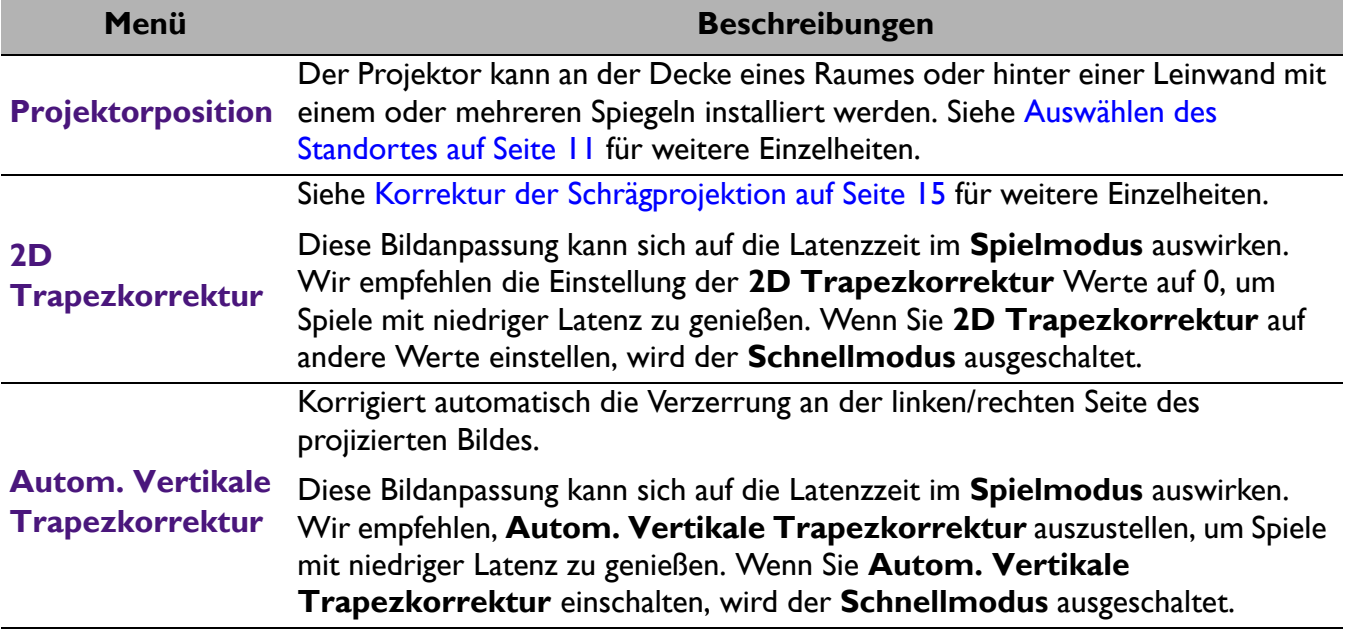

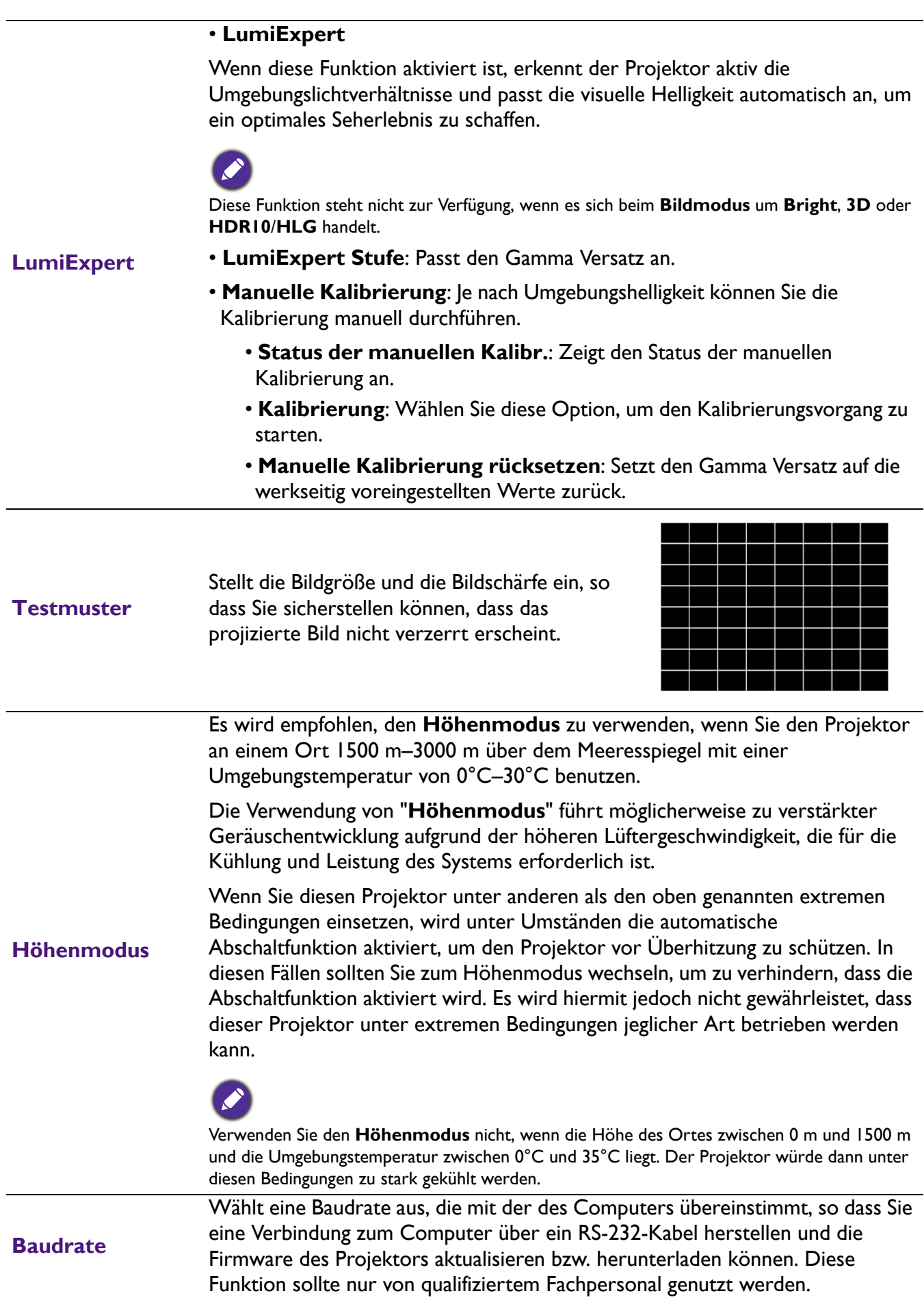

# 5. Hauptmenü: **System**

Struktur

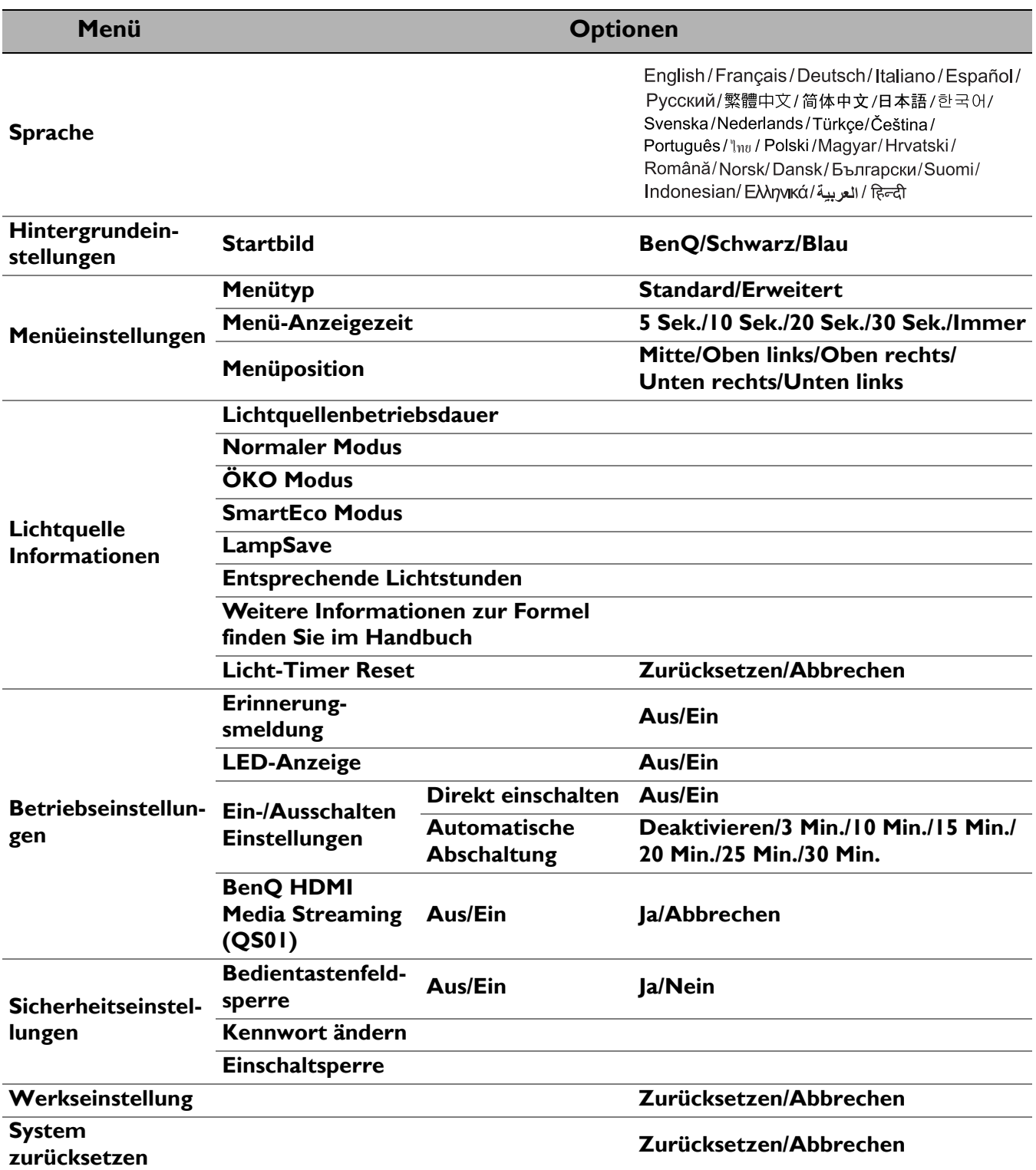

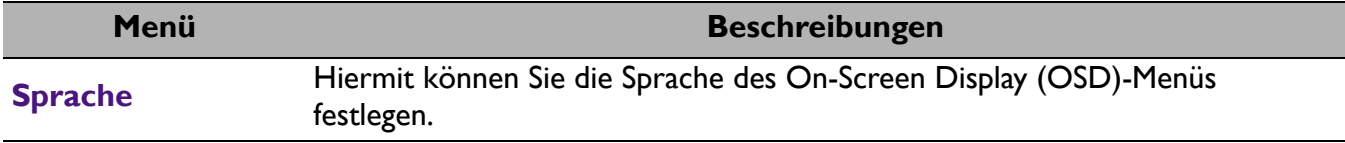

<span id="page-40-0"></span>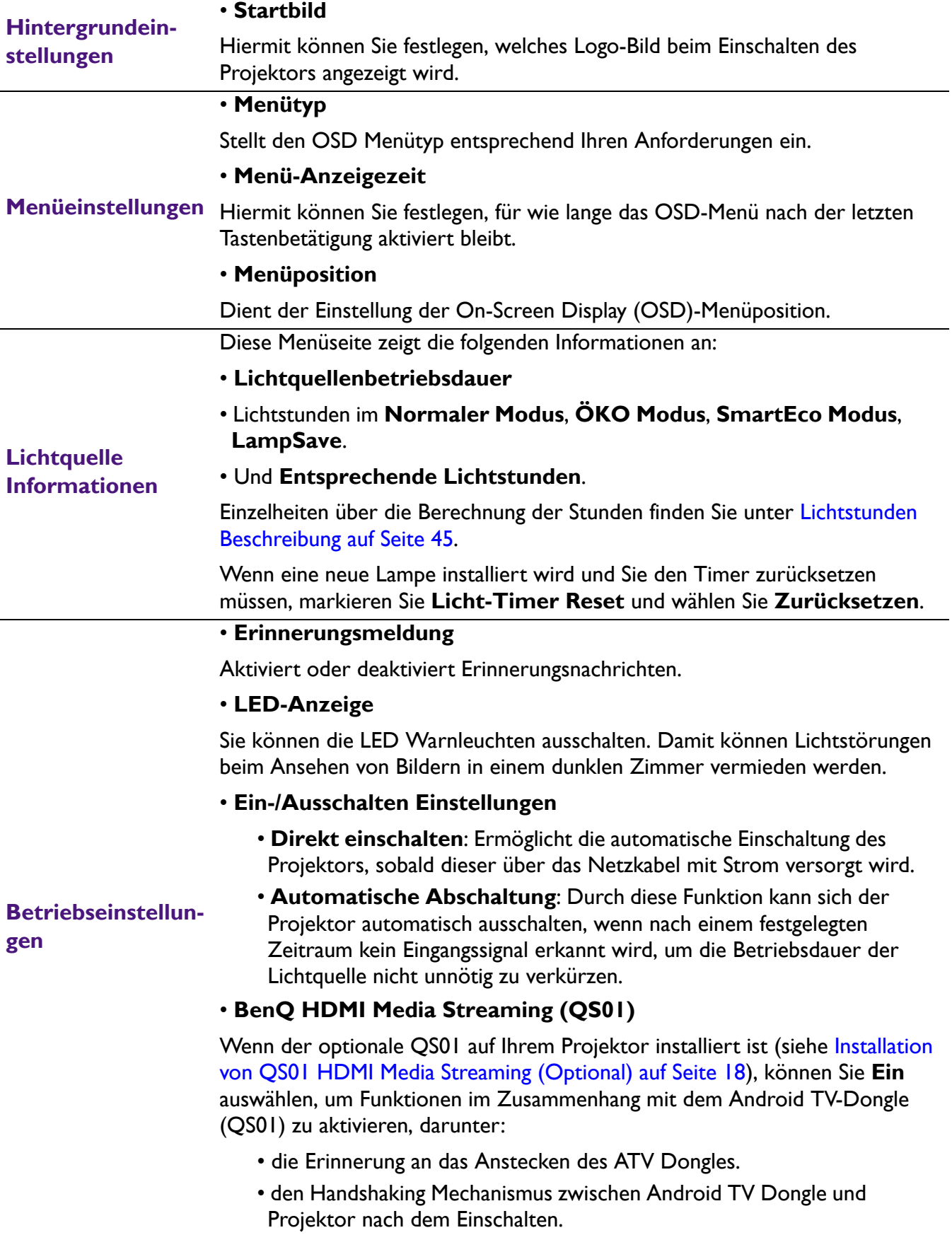

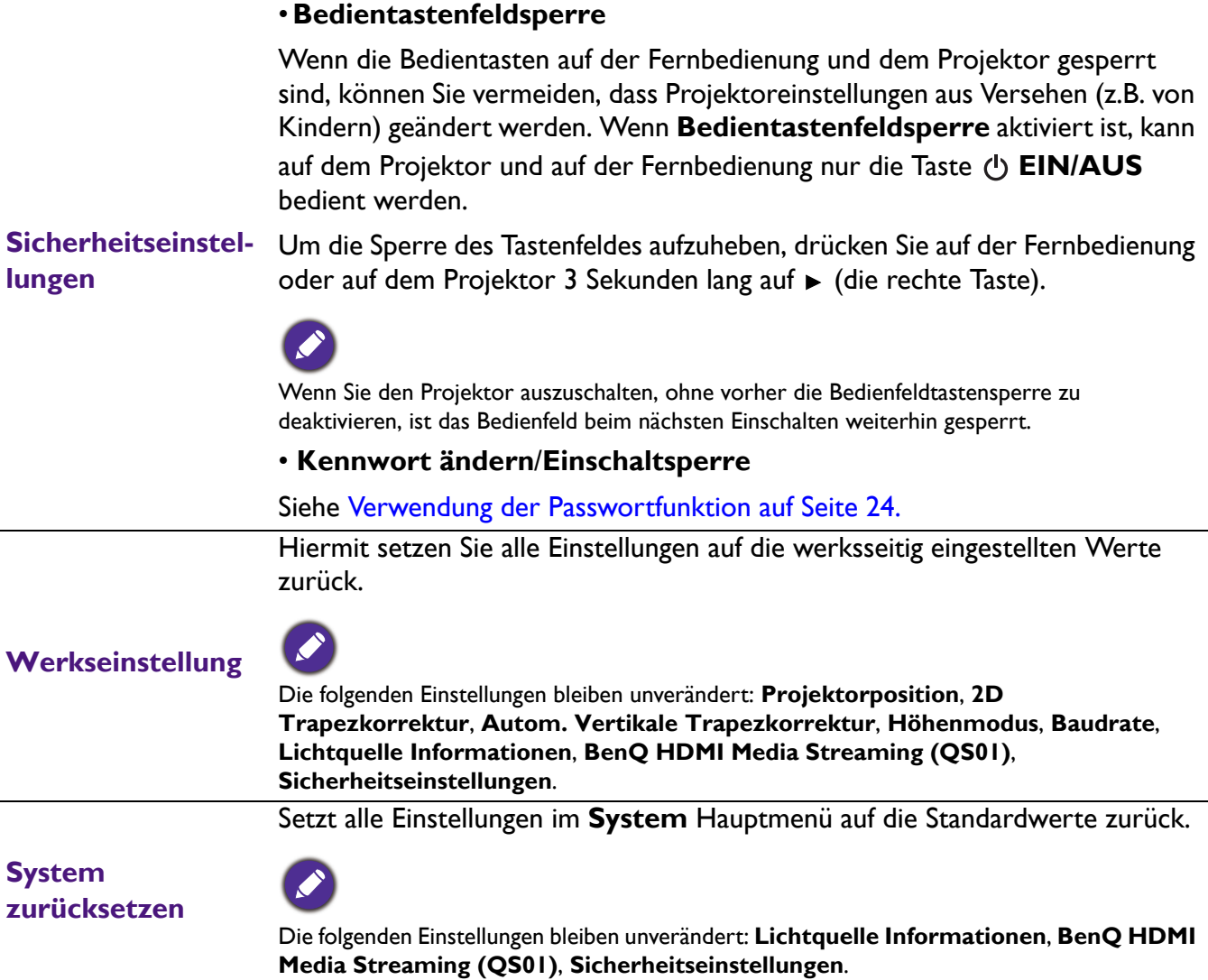

# <span id="page-42-0"></span>6. Hauptmenü: **Informationen**

#### Struktur

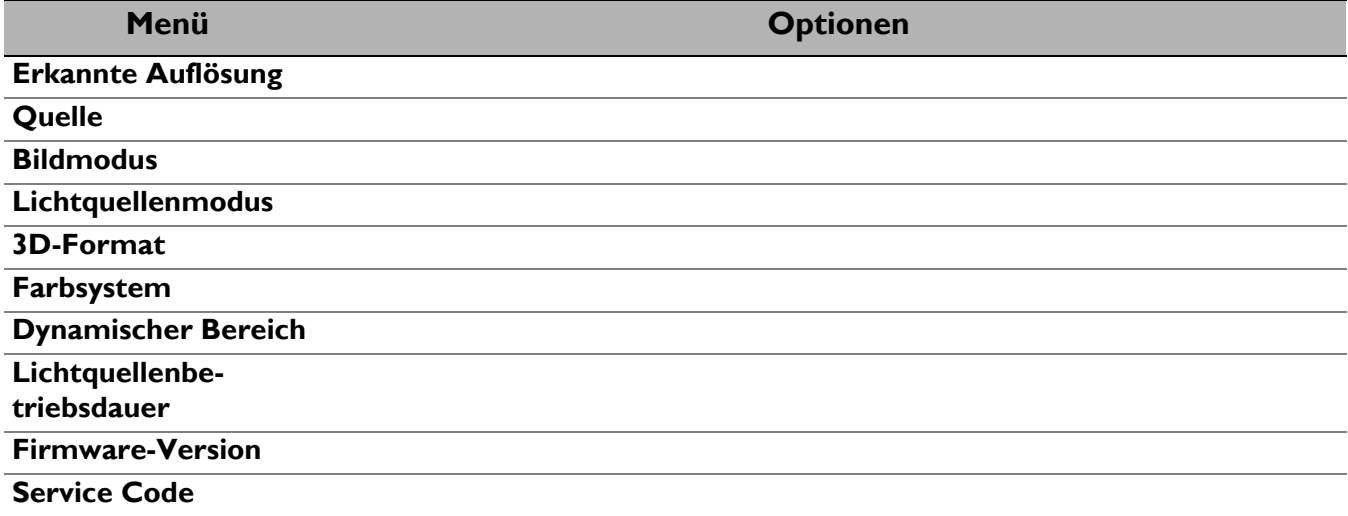

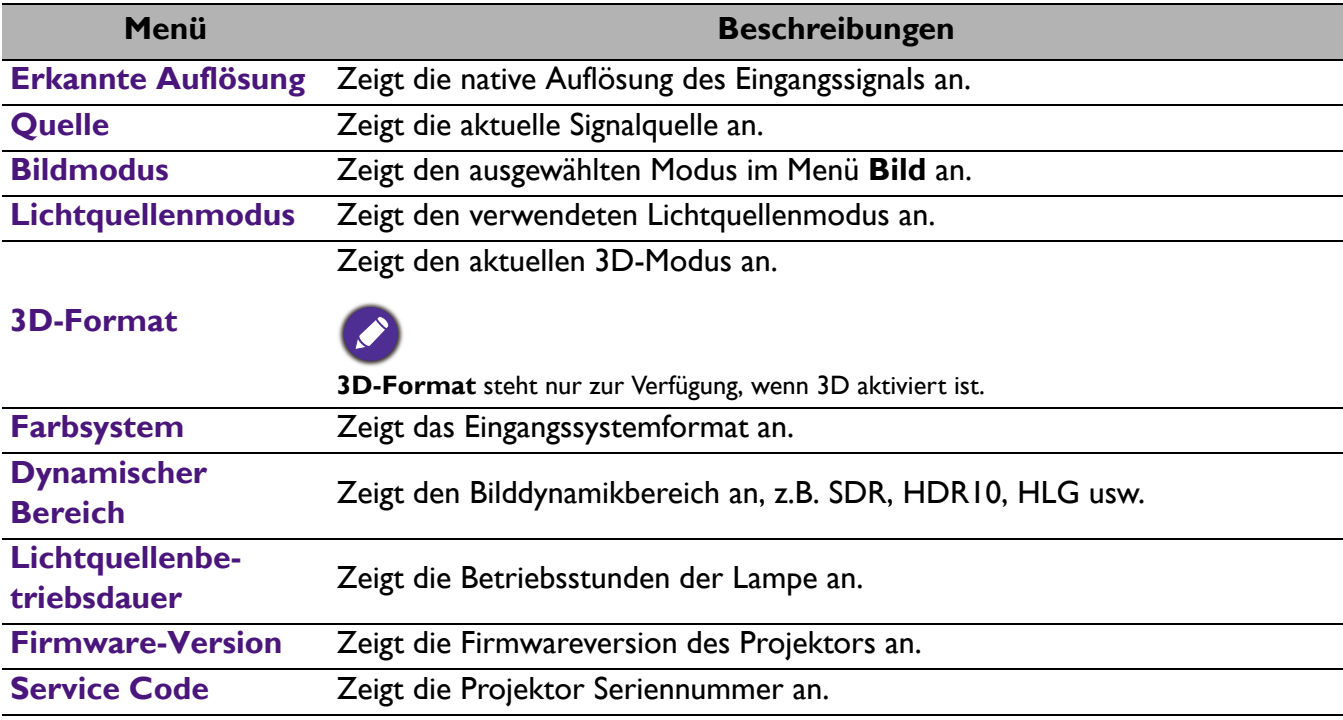

# <span id="page-43-0"></span>**Wartung**

# <span id="page-43-1"></span>**Pflege des Projektors**

### Reinigung der Objektivlinse

Reinigen Sie die Projektionslinse von Staub oder anderen Verschmutzungen. Schalten Sie den Projektor aus und lassen Sie ihn abkühlen, bevor Sie das Objektiv reinigen.

- Zum Entfernen von Staub sollten Sie eine Druckluft-Sprühdose verwenden.
- Bei anderen Verschmutzungen wischen Sie die Linsenoberfläche vorsichtig mit einem Optikreinigungstuch oder einem mit Objektivreiniger angefeuchteten weichen Tuch ab.
- ï Verwenden Sie auf keinen Fall Scheuertücher, alkaline/saure Reinigungsmittel, Scheuerpulver oder ätherische Lösungsmittel wie z.B. Alkohol, Benzin, Verdünnung und Insektizide. Wenn Sie solche Mittel verwenden oder sie über einen längeren Zeitraum mit Gummi- oder Vinylmaterialien in Kontakt bringen, kann die Oberfläche und das Gehäuse des Projektors dabei beschädigt werden.

# Reinigen des Projektorgehäuses

Schalten Sie den Projektor vor der Reinigung des Gehäuses wie unter Ausschalten des Projektors auf [Seite 26](#page-25-0) beschrieben aus und ziehen Sie das Stromkabel ab.

- ï Entfernen Sie Schmutz oder Staub mit einem weichen, fusselfreien Tuch.
- ï Um hartnäckige Verschmutzungen oder Flecken zu entfernen, befeuchten Sie ein weiches Tuch mit Wasser und einem pH-neutralen Reinigungsmittel. Wischen Sie anschließend das Gehäuse damit ab.

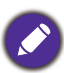

Verwenden Sie auf keinen Fall Wachs, Alkohol, Benzol, Verdünner oder andere chemische Reinigungsmittel. Diese Mittel können das Gehäuse beschädigen.

# Aufbewahrung des Projektors

Wenn Sie den Projektor über längere Zeit einlagern müssen, gehen Sie wie folgt vor:

- Vergewissern Sie sich, dass die Temperatur und Feuchte des Lagerortes innerhalb des für den Projektor empfohlenen Bereiches liegen. Lesen Sie die relevanten Angaben unter [Technische Daten auf](#page-49-0)  [Seite 50](#page-49-0)oder wenden Sie sich bezüglich des Bereiches an Ihren Händler.
- Klappen Sie die Einstellfüße ein.
- Nehmen Sie die Batterie aus der Fernbedienung.
- Verpacken Sie den Projektor in der Originalverpackung oder einer entsprechenden Verpackung.

#### Transportieren des Projektors

Es wird empfohlen, den Projektor in der Originalverpackung oder einer entsprechenden Verpackung zu transportieren.

# <span id="page-44-0"></span>**Lichtquelle Informationen**

# <span id="page-44-1"></span>Lichtstunden Beschreibung

Wenn der Projektor in Betrieb ist, wird die Betriebszeit der Lichtquelle automatisch vom integrierten Timer (in Stunden) berechnet. Die entsprechenden Lichtstunden werden mit der folgenden Formel berechnet:

1. Lichtnutzungsdauer =  $(x+y+z+a)$  Stunden, wenn: Zeitliche Nutzung im **Normal** Modus = x Stunden Zeitliche Nutzung im **ÖKO** Modus = y Stunden Zeitliche Nutzung im **SmartEco** Modus = z Stunden Zeitliche Nutzung im **LampSave** Modus = a Stunden

#### 2. Entsprechende Lichtstunden =  $\alpha$  Stunden

$$
\alpha = \frac{A'}{X} \times \chi + \frac{A'}{Y} \times y + \frac{A'}{Z} \times z + \frac{A'}{A} \times a
$$
, wenn

X= Lichtquelle Lebensdauer im **Normal** Modus

Y= Lichtquelle Lebensdauer im **ÖKO** Modus

Z= Lichtquelle Lebensdauer im **SmartEco** Modus

A= Lichtquelle Lebensdauer im **LampSave** Modus

A' ist die längste Lebensdauer der Lichtquelle unter X, Y, Z, A

Für die Nutzungszeit in jedem Lichtmodus, die im OSD-Menü angezeigt wird:

- **Die benötigte Zeit wird kumuliert und auf eine ganze Zahl in Stunden abgerundet.**
- Wenn die Nutzungszeit weniger als 1 Stunde beträgt, wird 0 Stunden angezeigt.

Wenn Sie die **Entsprechende Lichtstunden** manuell berechnen, weist sie wahrscheinlich eine Abweichung von dem im OSD-Menü angezeigten Wert auf, da das Projektorsystem die Nutzungszeit für jeden Lichtmodus in "Minuten" berechnet und dann auf eine ganze Zahl in Stunden im OSD aufrundet.

So holen Sie Informationen über Lichtbetriebsstunden ein:

Gehen Sie zum **Erweitert** Menü **- System** > **Lichtquelle Informationen** und drücken Sie auf **OK**. Die Seite **Lichtquelle Informationen** wird angezeigt.

Sie können Informationen über die Lichtstunden auch im Menü **Informationen** ansehen.

### <span id="page-45-0"></span>Lichtquellenbetriebsdauer verlängern

#### ï Einstellung des **Lichtquellenmodus**

Gehen Sie zum **Erweitert** Menü **- Bild** > **Erweiterte Farbeinstellungen** > **Lichtquellenmodus** und drücken Sie auf **OK**. Die Seite **Lichtquellenmodus** wird angezeigt.

Wenn Sie den Projektor in den **ÖKO**, **SmartEco** oder **LampSave** Modus versetzen, verlängert sich auch die Betriebsdauer der Lampe.

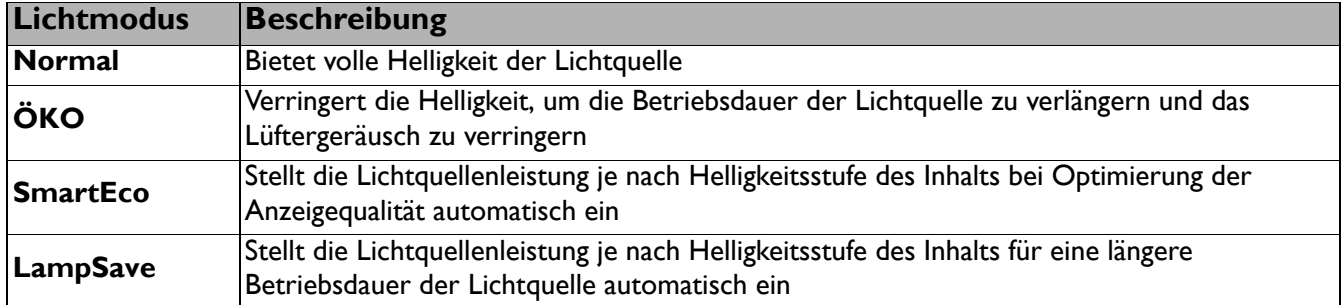

#### **Einstellung Automatische Abschaltung**

Durch diese Funktion kann sich der Projektor automatisch ausschalten, wenn nach einem festgelegten Zeitraum kein Eingangssignal erkannt wird, um die Betriebsdauer der Lichtquelle nicht unnötig zu verkürzen.

Gehen Sie zur Einstellung von **Automatische Abschaltung** zu **Erweitert** Menü **- System** > **Betriebseinstellungen** > **Ein-/Ausschalten Einstellungen** > **Automatische Abschaltung** und drücken Sie auf  $\blacktriangleleft$ / $\blacktriangleright$ , um eine Zeitspanne einzustellen.

# Zeit des Lampenaustausches (NUR FÜR SERVICEPERSONAL)

Wenn die **LICHT Anzeige** aufleuchtet oder ein Warnhinweis anzeigt, dass die Lampe ausgewechselt werden sollte, wenden Sie sich an Ihren Händler oder gehen Sie zu http://www.BenQ.com, bevor Sie eine neue Lampe einsetzen. Eine verbrauchte Lampe kann zu einer Fehlfunktion des Projektors führen und in manchen Fällen sogar explodieren.

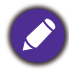

ï Die Helligkeit des projizierten Bildes variiert je nach der Umgebungshelligkeit sowie den ausgewählten Einstellungen für den Kontrast und die Helligkeit des Eingangssignals und steht in direkter Relation zum Projektionsabstand.

- ï Die Helligkeit der Lampe nimmt mit der Zeit ab und kann von den Herstellerangaben abweichen. Dies ist normal und ein erwartetes Verhalten.
- ï Die **LIGHT (Kontrollleuchte)** und **TEMP (Temperaturwarnleuchte)** leuchten auf, wenn die Lampe zu heiß wird. Schalten Sie den Projektor aus, und lassen Sie ihn ca. 45 Minuten abkühlen. Falls die Licht- oder Temperatur-Signalleuchte beim Wiedereinschalten des Projektors immer noch leuchtet, wenden Sie sich an Ihren Händler. Siehe [Signalleuchten auf Seite 48.](#page-47-0)

Die folgende Lampen-Warnmeldung erinnert Sie daran, die Lampe auszuwechseln.

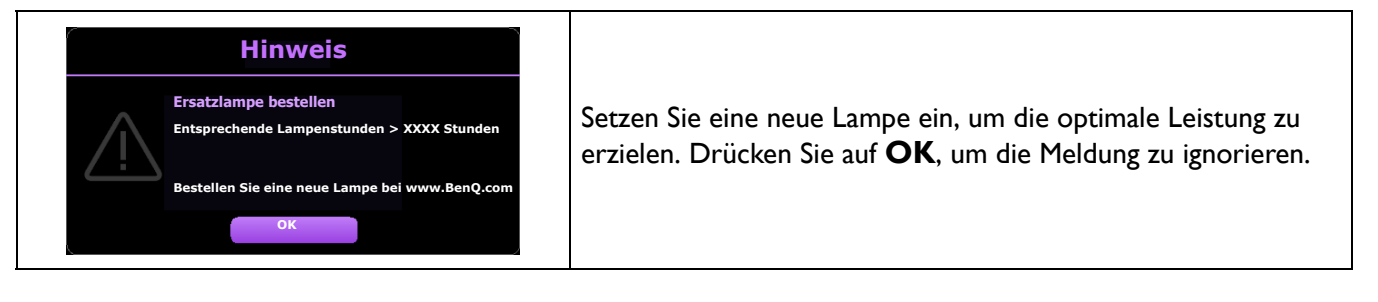

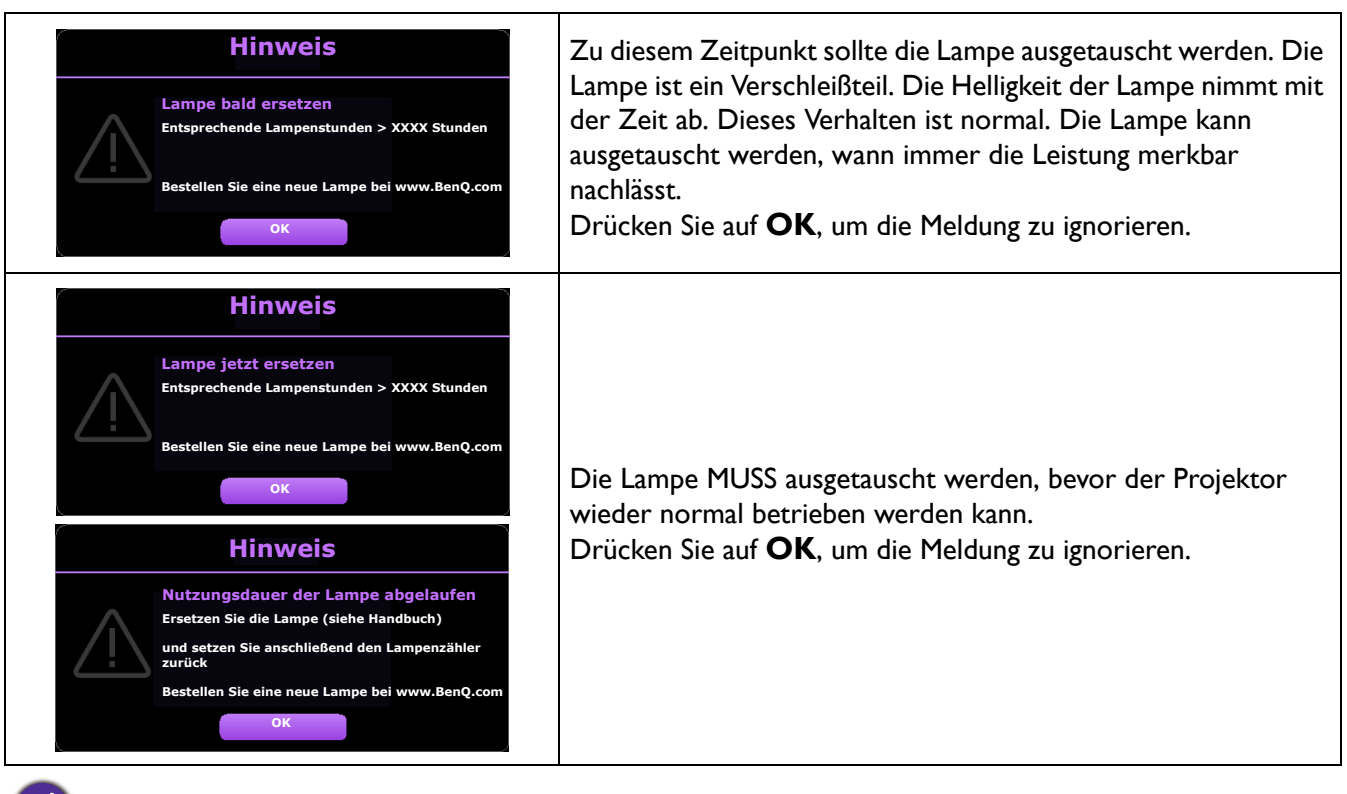

"XXXX" in den oben beschriebenen Meldungen sind Nummern, die sich je nach Modell unterscheiden.

# <span id="page-47-0"></span>Signalleuchten

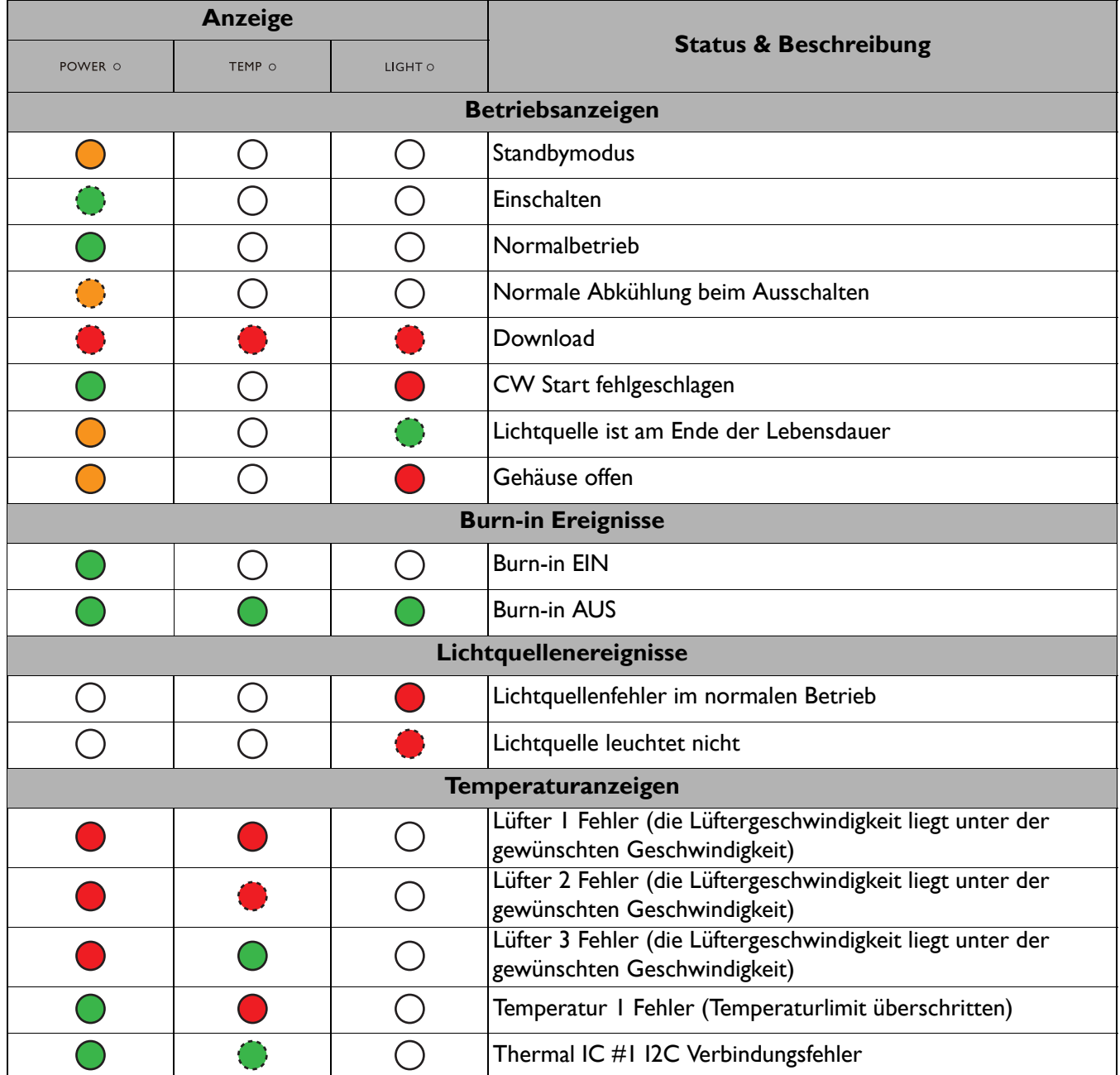

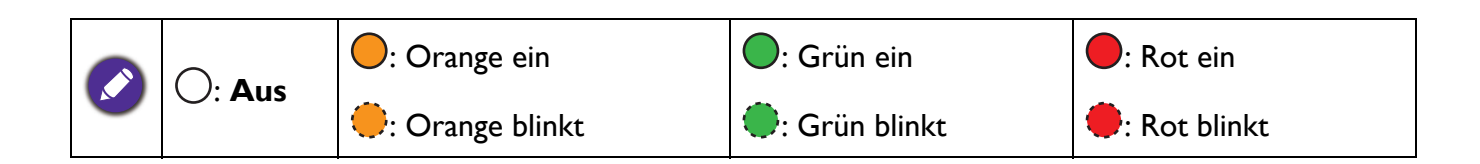

# <span id="page-48-0"></span>**Problemlösung**

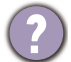

#### **Der Projektor lässt sich nicht einschalten.**

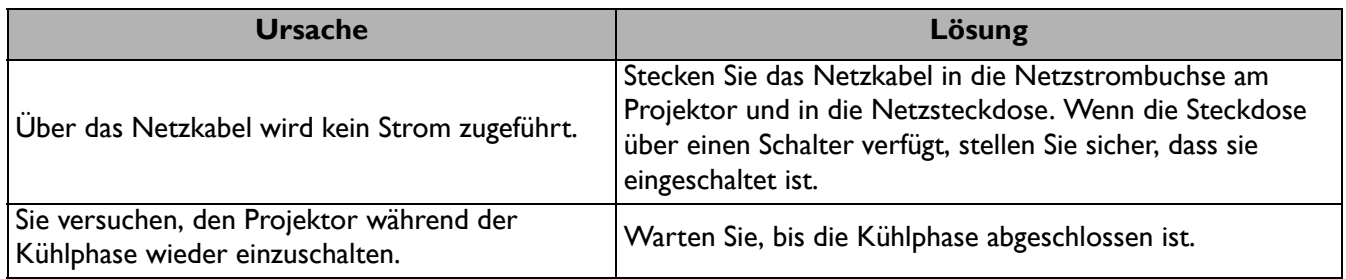

#### **Kein Bild**

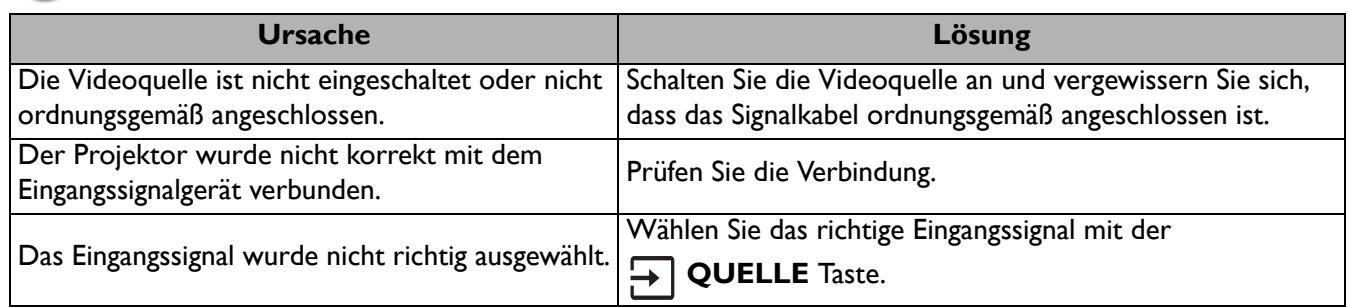

#### **Unscharfes Bild**

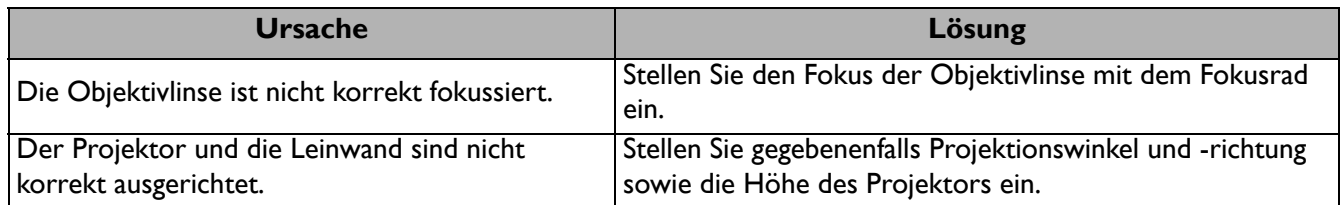

#### **Die Fernbedienung funktioniert nicht.**

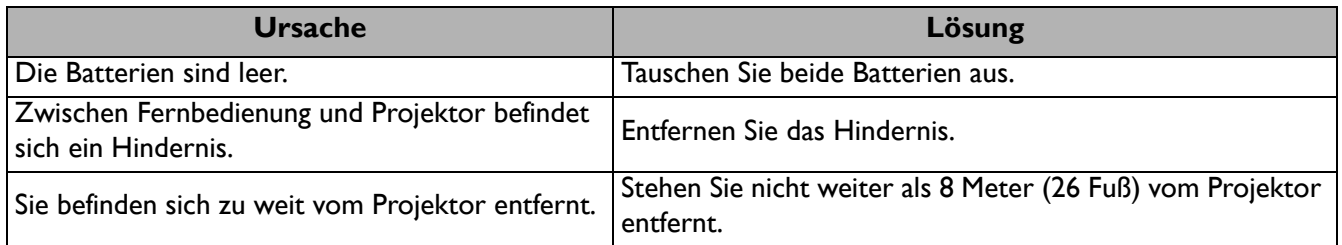

#### **Das Kennwort ist falsch.**

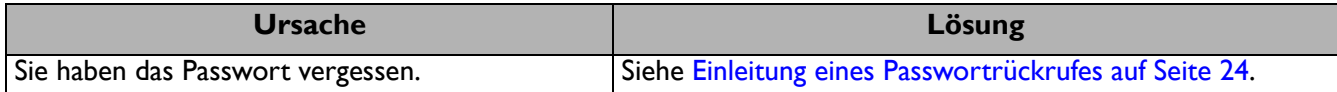

# <span id="page-49-0"></span>**Technische Daten**

# <span id="page-49-1"></span>**Technische Daten des Projektors**

Alle Daten können ohne Bekanntmachung geändert werden.

#### **Optisch**

Auflösung 3840 x 2160 Anzeigesystem 1-CHIP DMD Objektiv  $F = 1,94 \sim 2,12$ , f = 11,9  $\sim$  15,5 mm **Lichtquelle** 240 W-Lampe

#### **Elektrische Daten**

Stromversorgung AC 100–240 V, 3,8 A, 50–60 Hz (Automatisch) **Stromverbrauch** 

380 W (Max); < 0,5 W (Standby)

#### **Mechanisches**

Gewicht 3,1 Kg (6,8 lbs)

#### **Ausgänge**

Lautsprecher 5 Watt x 1 Audiosignalausgang PC-Audiobuchse x 1

#### **Steuerung**

USB Typ-A Stromversorgung 5 V/1,5 A x 1 Serielle RS-232-Steuerung 9-polig x 1 IR-Empfänger x 2

#### **Eingänge**

Videosignaleingang Digital - HDMI 2.0 x 2 Digital - QS01 HDMI Media Streaming Anschluss (ATV Dongle) x 1

#### **Umgebungsbedingungen**

Betriebstemperatur 0°C–40°C auf Meereshöhe

Luftfeuchtigkeit bei Betrieb 10%–90% (nicht kondensierend)

Höhenlage bei Betrieb 0–1499 m bei 0°C–35°C 1500–3000 m bei 0°C–30°C (mit Höhenmodus eingeschaltet)

Lagerungstemperatur -20°C–60°C auf Meereshöhe

Lagerungsluftfeuchtigkeit 10%–90% RF (nicht kondensierend)

Lagerungshöhe 30°C@ 0–12.200 m über dem Meeresspiegel

#### **Transport**

Originalverpackung oder entsprechende Verpackung wird empfohlen

#### **Repariere**

Bitte besuchen Sie die unten stehende Webseite und wählen Sie Ihr Land aus, um das Service Kontaktfenster zu finden. http://www.benq.com/welcome

# <span id="page-50-0"></span>**Abmessungen**

312 mm (B) x 246 mm (T) x 110 mm (H)

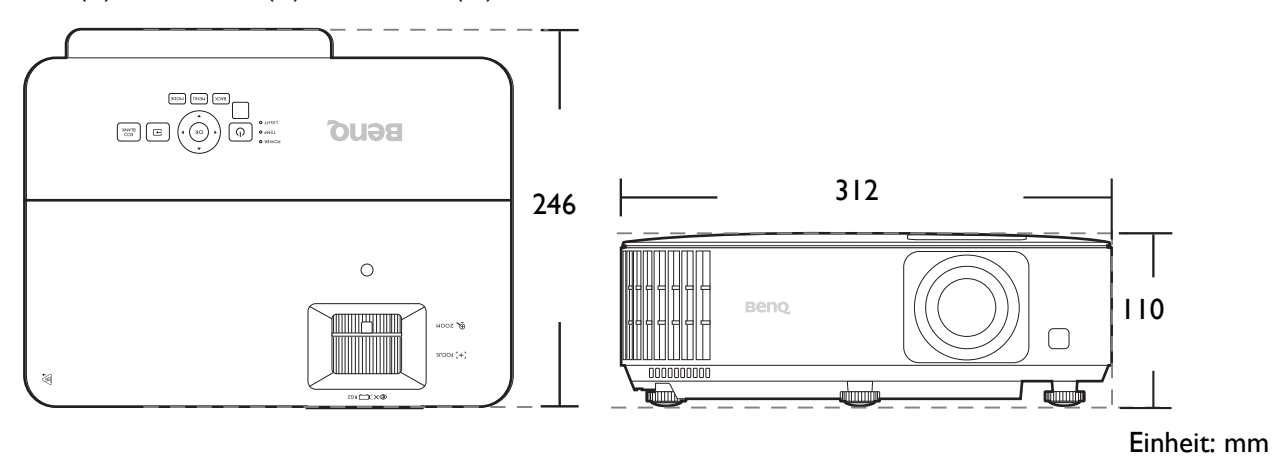

# <span id="page-51-0"></span>**Timingtabelle**

# Unterstütztes Timing für HDMI (HDCP)-Eingang

• PC-Timings

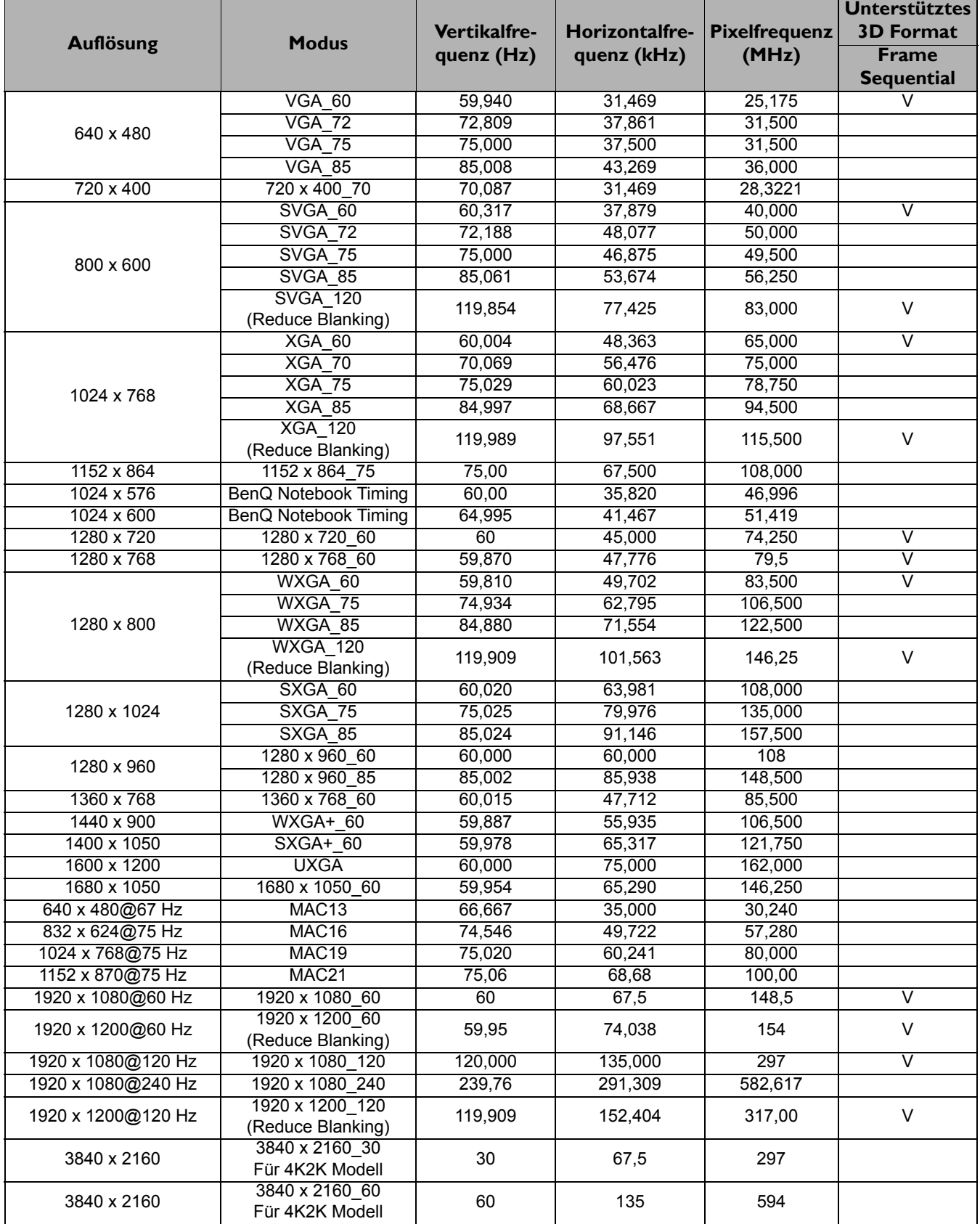

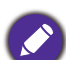

Die oben stehenden Timings könnten aufgrund von EDID Datei- und VGA-Grafikkarteneinschränkungen nicht unterstützt werden. Es ist möglich, dass einige Timings nicht ausgewählt werden können.

#### • Video-Timings

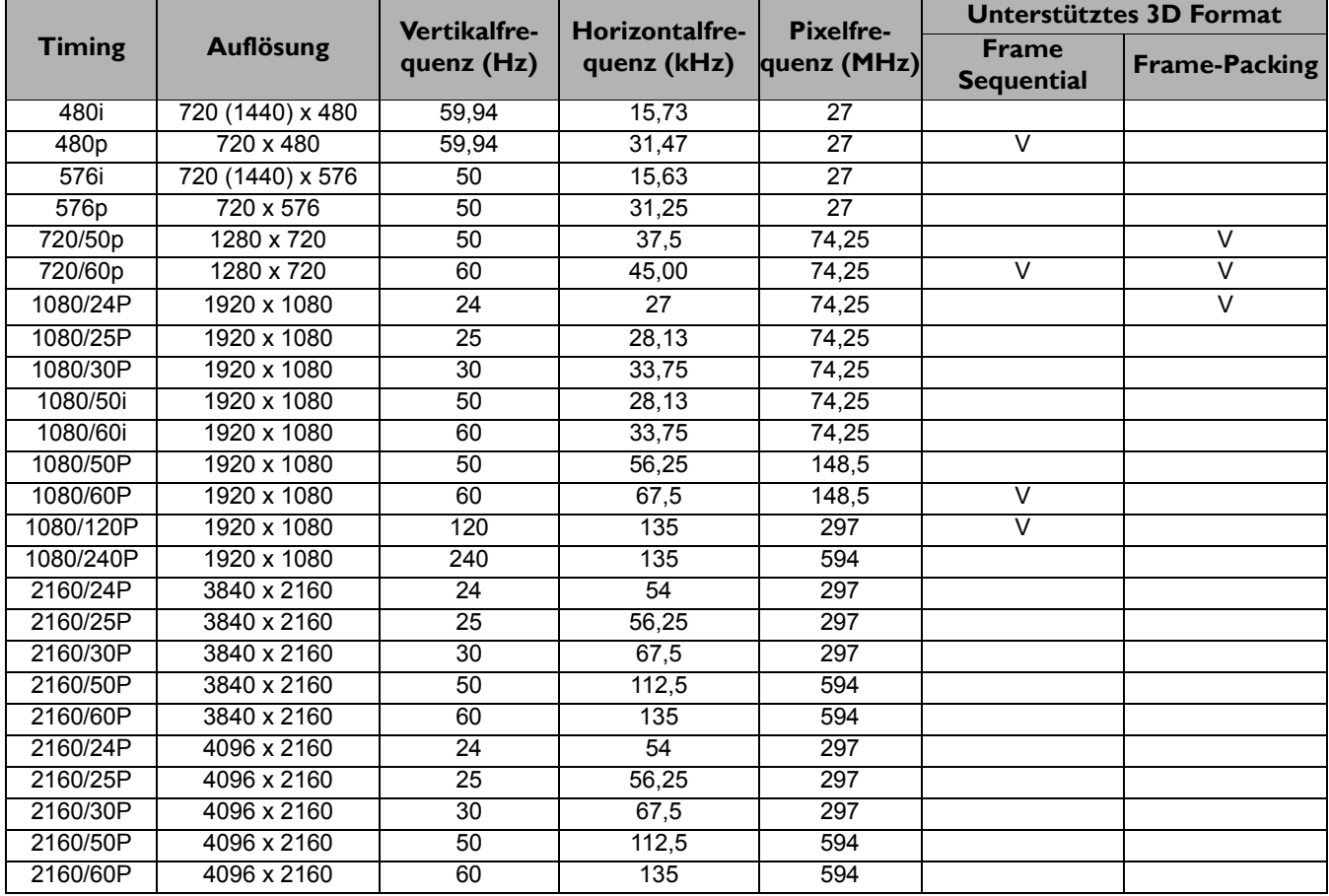

# <span id="page-53-0"></span>**RS232 Befehl**

# RS232 Pinbelegung

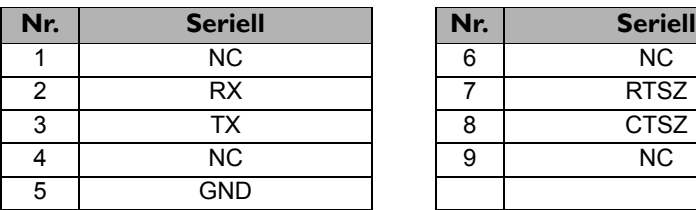

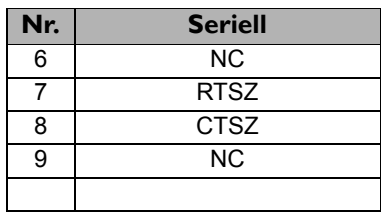

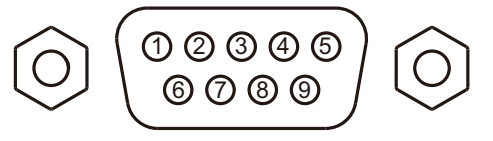

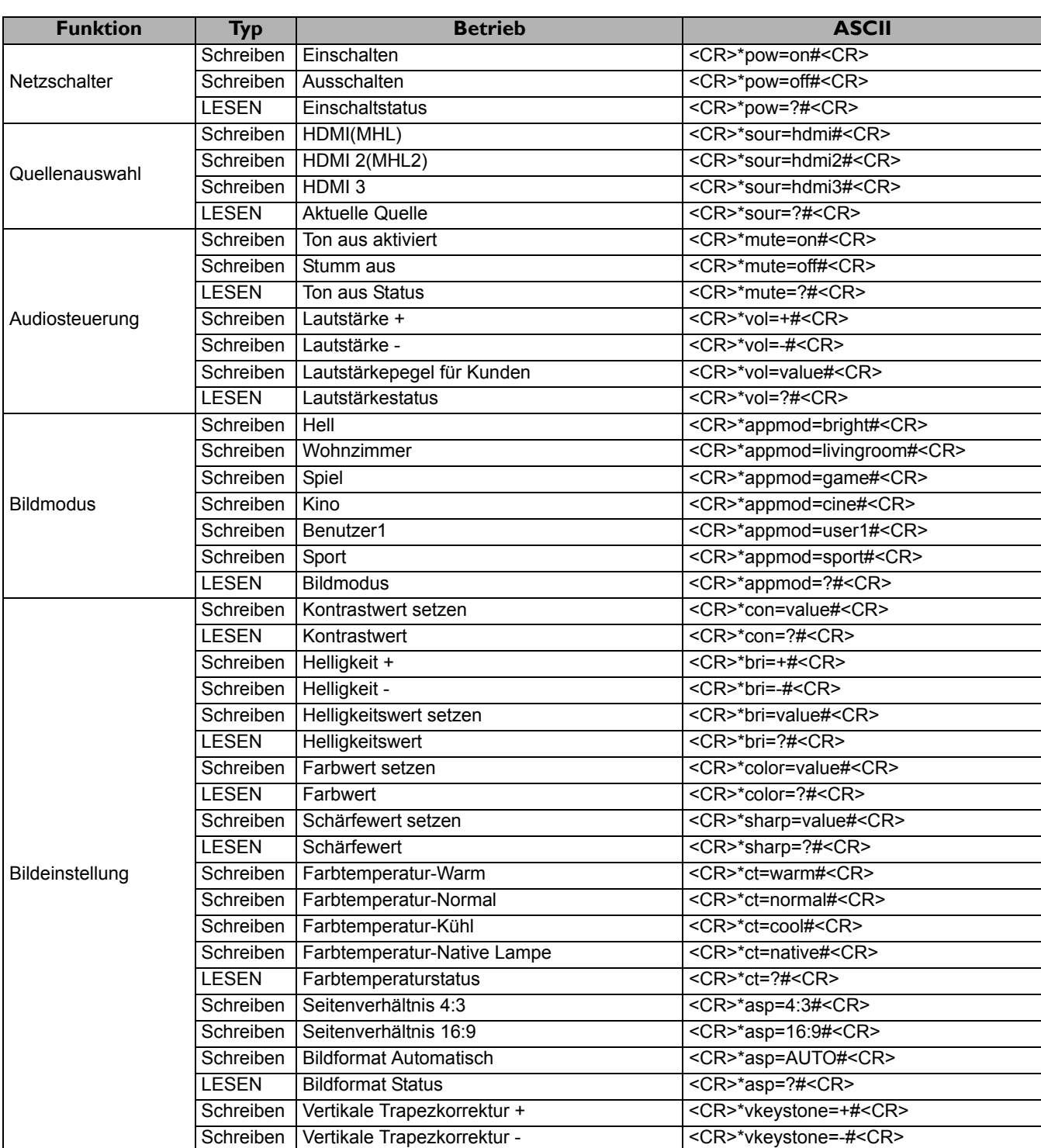

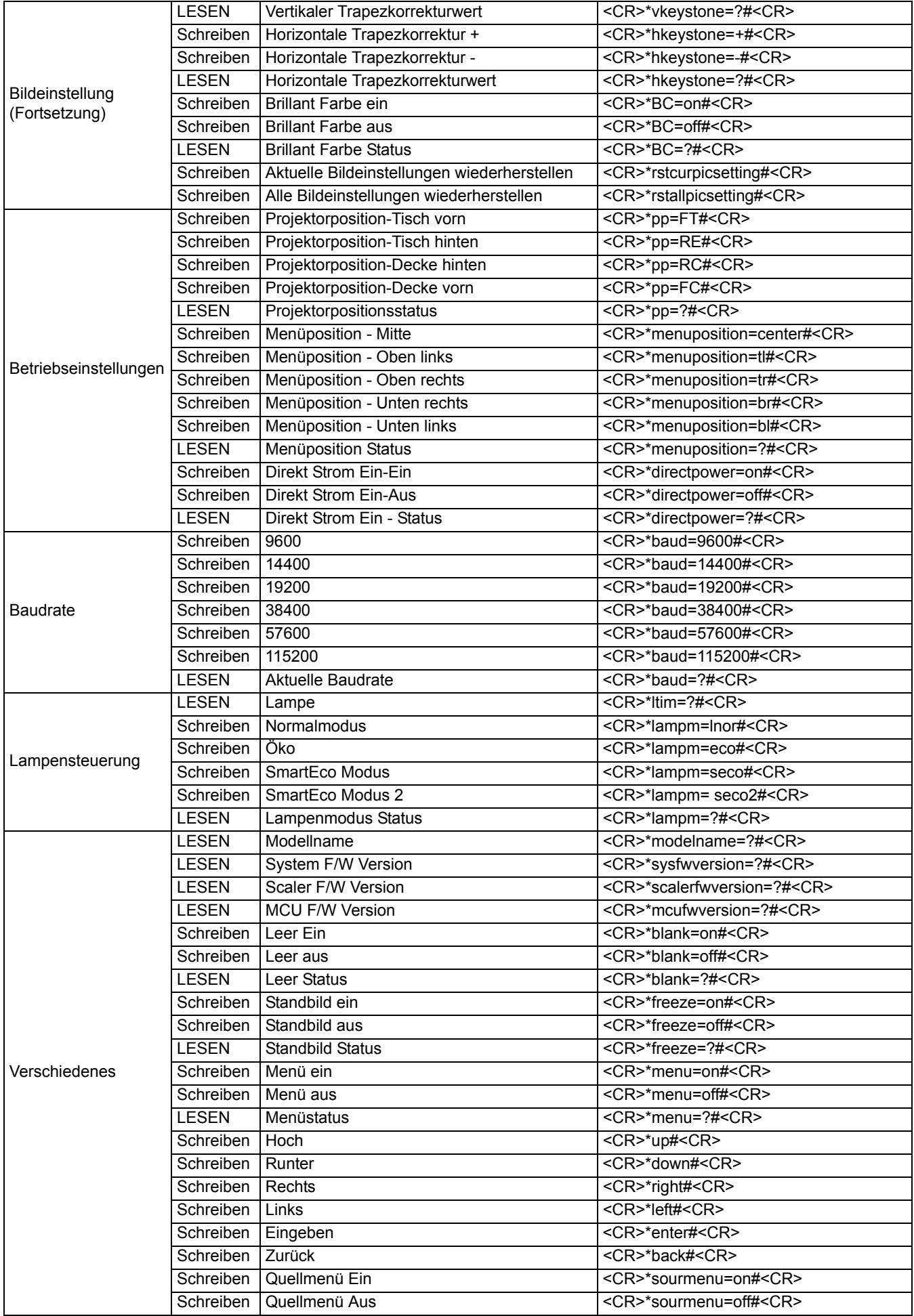

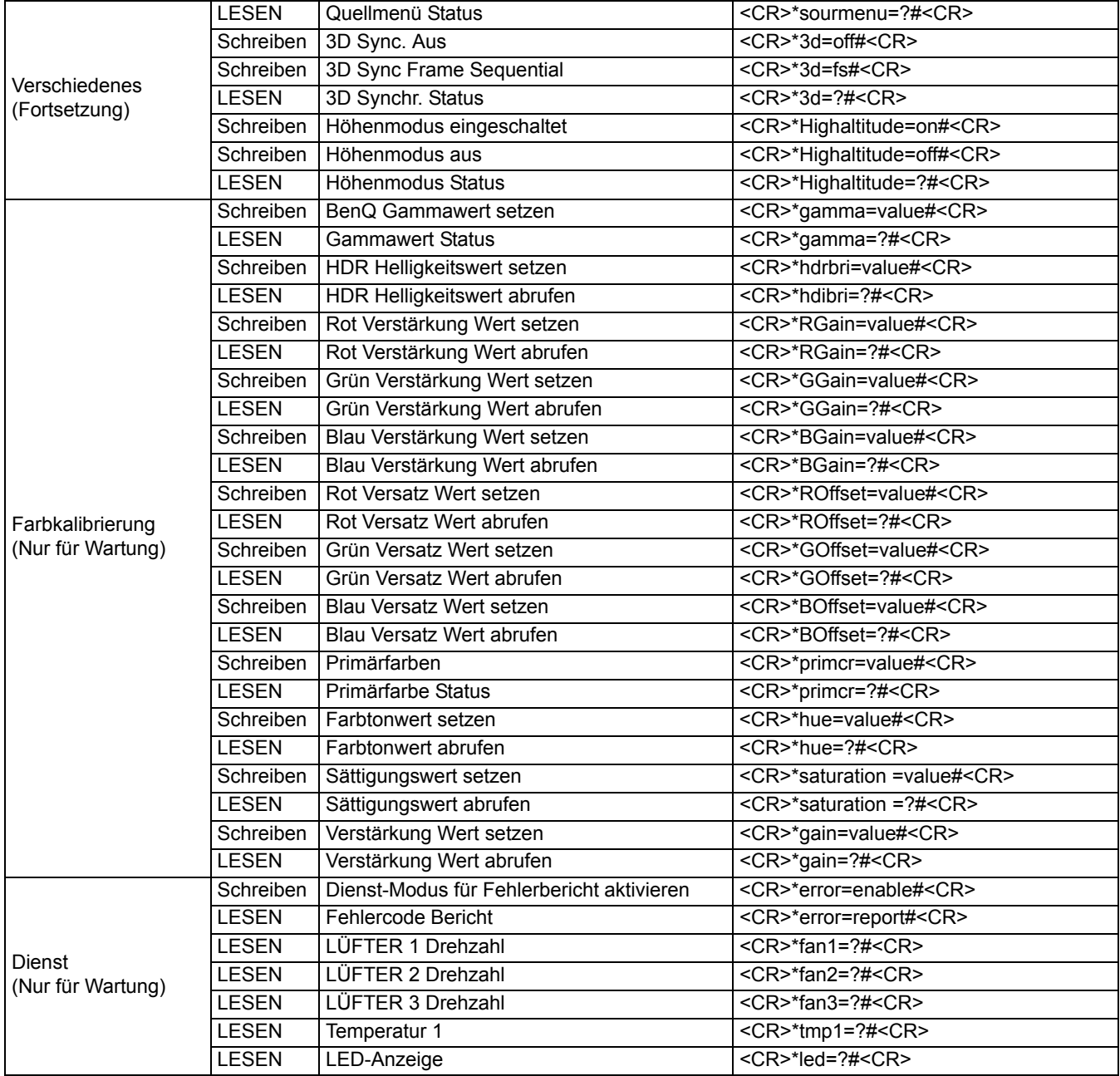